### <span id="page-0-0"></span>**Dell™ S2340T Monitor**

[User Guide](#page-1-0)

[Setting the display resolution to 1920 x 1080 \(maximum\)](#page-2-0) 

#### **Information in this document is subject to change without notice. © 2012-2014 Dell Inc. All rights reserved.**

Reproduction of these materials in any manner whatsoever without the written permission of Dell Inc. is strictly forbidden.

Trademarks used in this text: *Dell* and the *DELL* logo are trademarks of Dell Inc; *Microsoft* and *Windows* are either trademarks or registered trademarks of Microsoft Corporation in the United States and/or other countries, *Intel* is a registered trademark of Intel Corporation in the U.S. and other countries; and ATI is a trademark of Advanced Micro Devices, Inc. ENERGY STAR is a registered trademark of the U.S. Environmental Protection Agency. As an ENERGY STAR partner, Dell Inc. has determined that this product meets the ENERGY STAR guidelines for energy efficiency.

Other trademarks and trade names may be used in this document to refer to either the entities claiming the marks and names or their products. Dell Inc. disclaims any proprietary interest in trademarks and trade names other than its own.

**Model S2340Tt**

**March 2014 Rev. A05**

### <span id="page-1-0"></span>**Dell™ S2340T Monitor User's Guide**

[About Your Monitor](#page-3-0)

[Setting Up the Monitor](#page-17-0)

[Operating the Monitor](#page-21-0)

Dell Display Manager User's Guide (only for **HDMI/DisplayPort**)

**[Troubleshooting](#page-39-0)** 

[Appendix](#page-45-0)

## **Notes, Cautions, and Warnings**

**NOTE:** A NOTE indicates important information that helps you make better use of your computer.

**CAUTION:** A CAUTION indicates either potential damage to hardware or loss of data and tells you how to avoid the problem.

**WARNING: A WARNING indicates a potential for property damage, personal injury, or death.**

#### **Information in this document is subject to change without notice. © 2012-2014 Dell Inc. All rights reserved.**

Reproduction of these materials in any manner whatsoever without the written permission of Dell Inc. is strictly forbidden.

Trademarks used in this text: *Dell* and the *DELL* logo are trademarks of Dell Inc; *Microsoft* and *Windows* are either trademarks or registered trademarks of Microsoft Corporation in the United States and/or other countries, *Intel* is a registered trademark of Intel Corporation in the U.S. and other countries; and ATI is a trademark of Advanced Micro Devices, Inc. ENERGY STAR is a registered trademark of the U.S. Environmental Protection Agency. As an ENERGY STAR partner, Dell Inc. has determined that this product meets the ENERGY STAR guidelines for energy efficiency.

Other trademarks and trade names may be used in this document to refer to either the entities claiming the marks and names or their products. Dell Inc. disclaims any proprietary interest in trademarks and trade names other than its own.

**Model S2340Tt**

**March 2014 Rev. A05**

# <span id="page-2-0"></span>**Setting Up Your Monitor**

**Dell™ S2340T Monitor**

### **Setting the display resolution to 1920 x 1080 (maximum)**

For maximum display performance with Microsoft® Windows® operating systems, set the display resolution to **1920 x 1080** pixels by performing the following steps:

In Windows® 7 or Windows® 8 / Windows® 8.1:

1. Right-click on the desktop and click **Personalization**.

#### 2. Click **Change Display Settings**.

3. Move the slider-bar to the right by pressing and holding the left-mouse button and adjust the screen resolution to **1920 x 1080**.

4. Click **OK**.

If you do not see 1920 x 1080 as an option, you may need to update your graphics driver. Please choose the scenario below that best describes the computer system you are using, and follow the provided directions:

**1: [If you have a Dell™ desktop or a Dell™ portable computer with internet access.](#page-46-0)**

**2: [If you have a non Dell™ desktop, portable computer, or graphics card.](#page-47-0)**

### <span id="page-3-0"></span>**About Your Monitor**

**Dell™ S2340T Monitor User's Guide**

- **[Package Contents](#page-3-1)**
- [Product Features](#page-5-0) 0
- **[Identifying Parts and Controls](#page-6-0)**
- **[Monitor Specifications](#page-9-0)**
- **O** [Touch Specifications](#page-12-0)
- [Camera MIC Specifications](#page-13-0)
- **[Plug and Play Capability](#page-14-0)**
- [Universal Serial Bus \(USB\) Interface](#page-14-1)
- **Q** [LCD Monitor Quality and Pixel Policy](#page-16-0)
- **O** [Maintenance Guidelines](#page-16-1)

### <span id="page-3-1"></span>**Package Contents**

Your monitor ships with the components shown below. Ensure that you have received all the components and contact Dell if something is missing.

**NOTE:** Some items may be optional and may not ship with your Monitor. Some features or media may not be available in certain countries. Ø

**NOTE:** To set up with any other stand, please refer to the respective stand setup guide for setup instructions. Ø

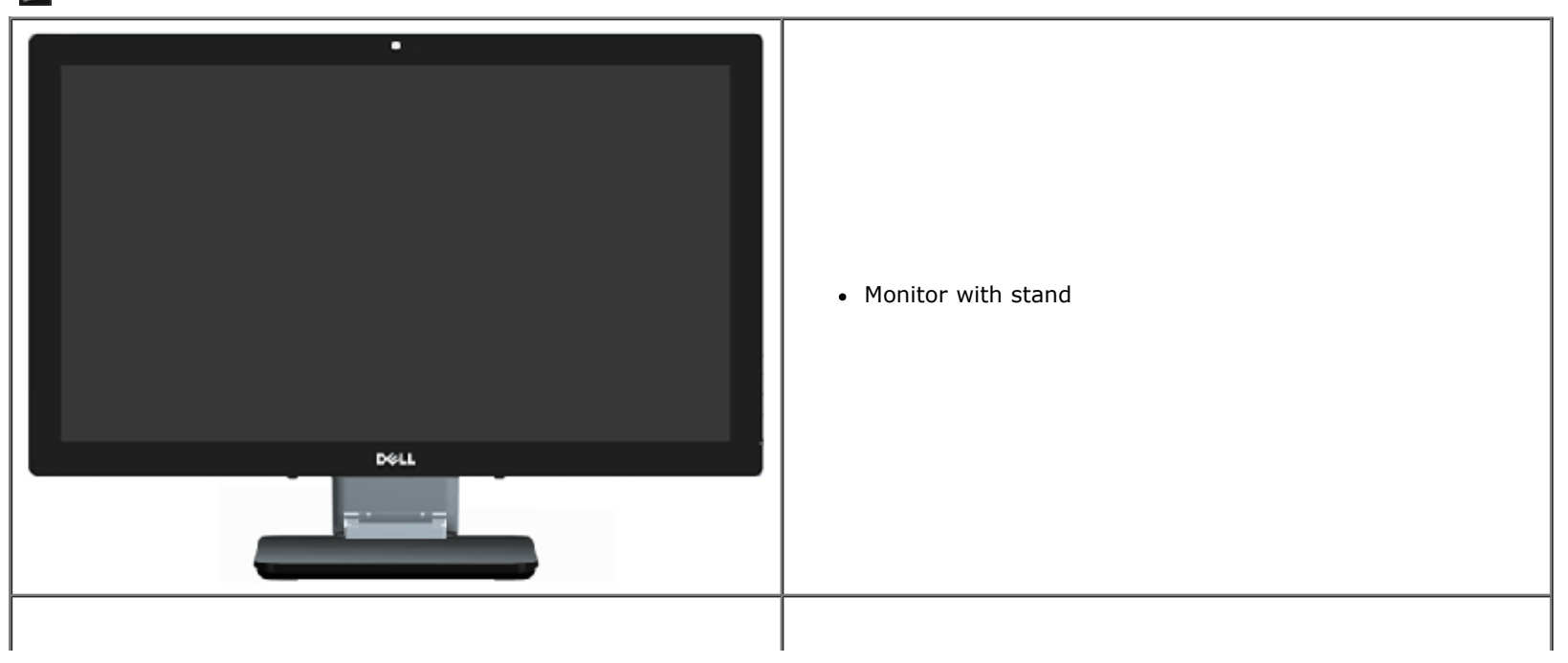

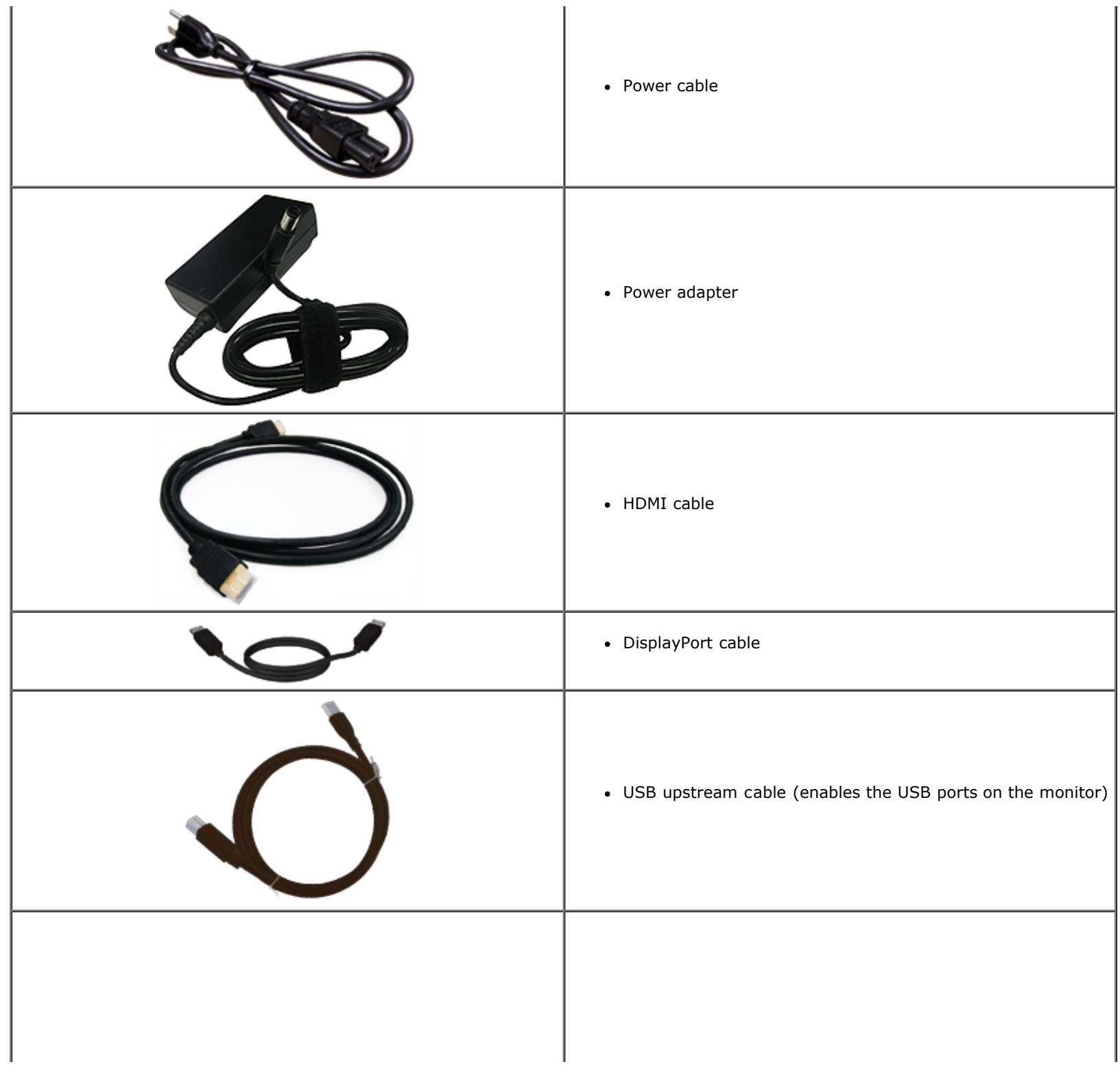

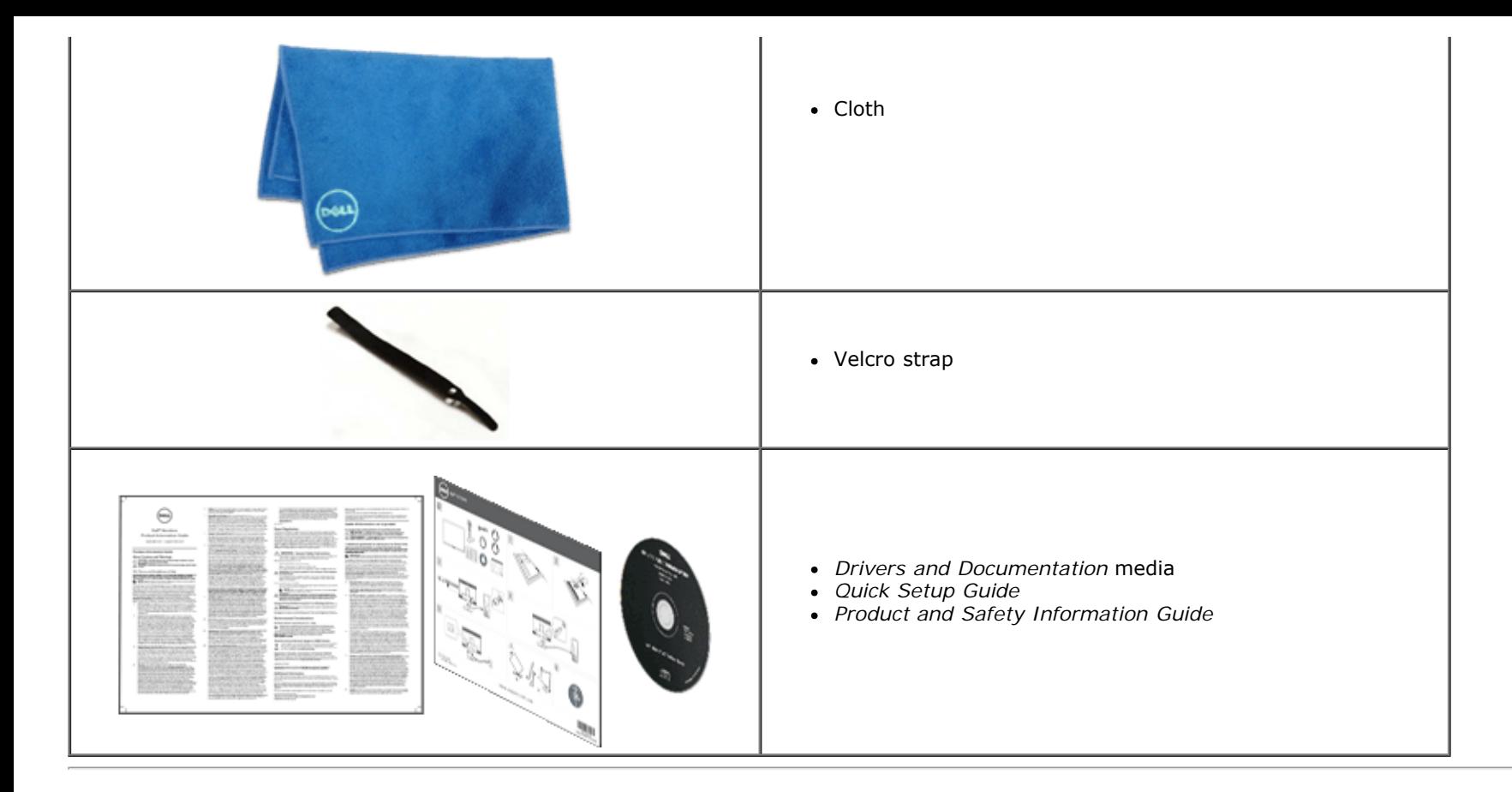

### <span id="page-5-0"></span>**Product Features**

The **S2340T** flat panel display has an active matrix, Thin-Film Transistor (TFT), Liquid Crystal Display (LCD). The monitor features include:

- 23-inch (58.42 cm) viewable area display (Measured diagonally). 1920 x 1080 resolution, and full-screen support for lower resolutions.
- Wide viewing angle to allow viewing from a sitting or standing position, or while moving from side-to-side.
- Tilt and touch usage scenario adjustment capability.
- Plug and play capability (if supported by your system).
- On-Screen Display (OSD) adjustments for ease of set-up and screen optimization.
- Software and documentation media includes an information file (INF), Image color Matching File (ICM), Dell Display Manager software application and product documentation.
- Energy Saver feature for Energy Star compliance.
- Image Enhance feature.
- EPEAT Silver Rating.
- BFR/PVC-reduced.
- Arsenic-free glass and Mercury-free panel.
- Mega Dynamic Contrast (when turned on).
- Dell Display Manager software included (comes in the CD shipped with the monitor).
- TCO 6.0 certified displays.
- Webcam with the resolution of FHD 1080p (1920x1080) and digital dual Mic input.
- USB audio input selected from OSD munu.
- Integrated Gigabit USB Dock Ethernet (10/100/1000Mbit).
- Audio output with two channels of 5W speaker and stereo headphone jack.
- External Mic input jack.
- Minimum PC configuration: CPU 2nd Generation Intel® Core<sup>™</sup> i5-2467M processor, Memory size 4GB Dual Channel DDR3 1333MHz, USB port 2.0, access to CD-ROM, HDMI and DP, Harddisk size minimum empty space 10GB.
- Recommended PC configuration: CPU 2nd Generation Intel® Core™ i7 series processor, Memory size 4GB Dual Channel DDR3 1333MHz, USB port 3.0, access to DVD-ROM, HDMI and DP, Harddisk size empty space 40GB.

### <span id="page-6-0"></span>**Identifying Parts and Controls**

### **Front View**

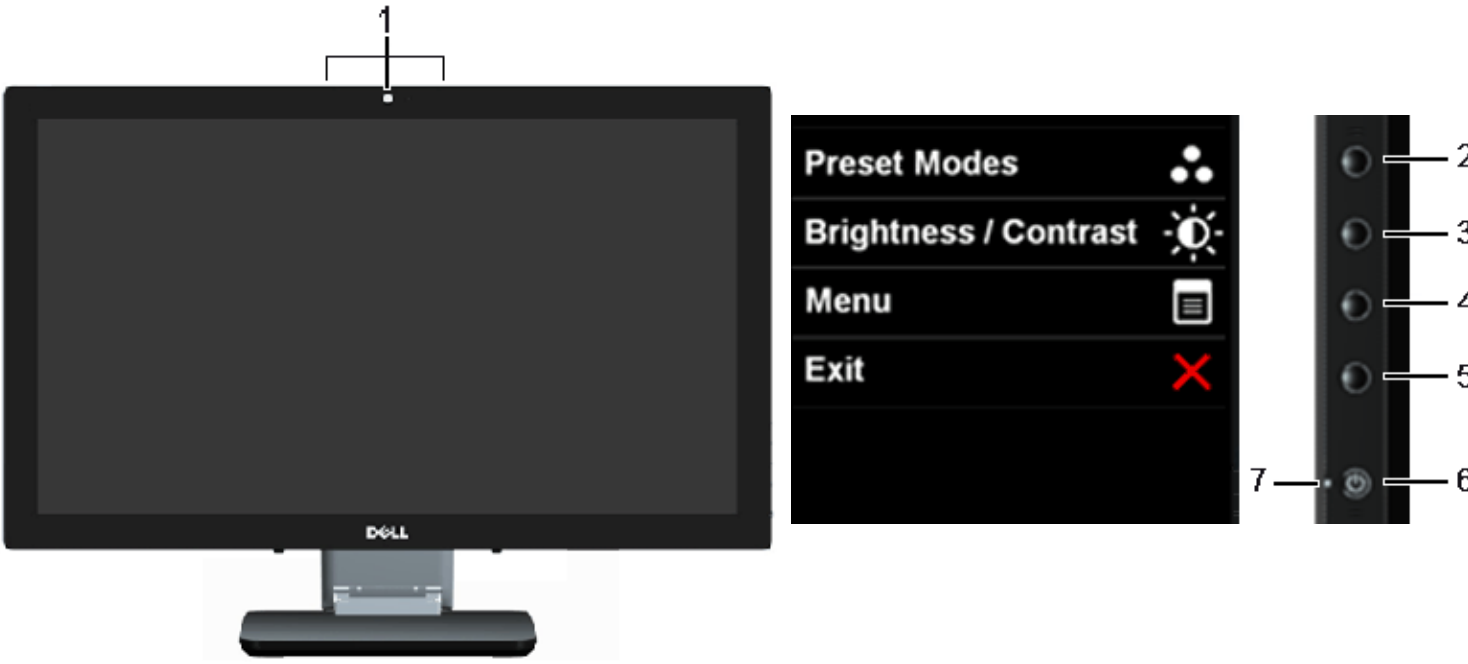

**Front View Side panel controls** 

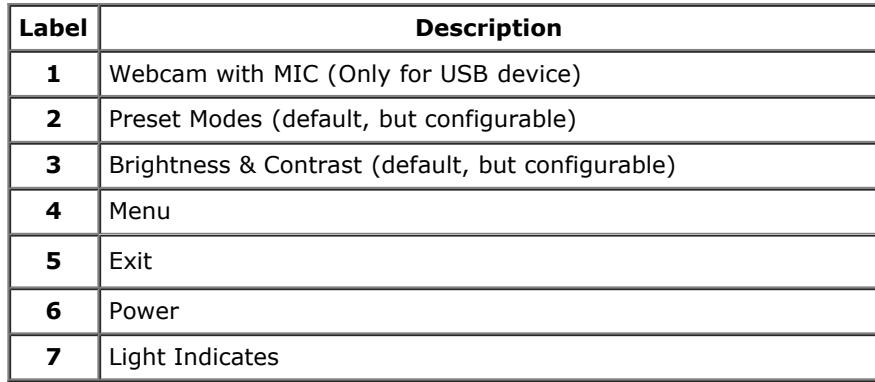

### **Back and Bottom View**

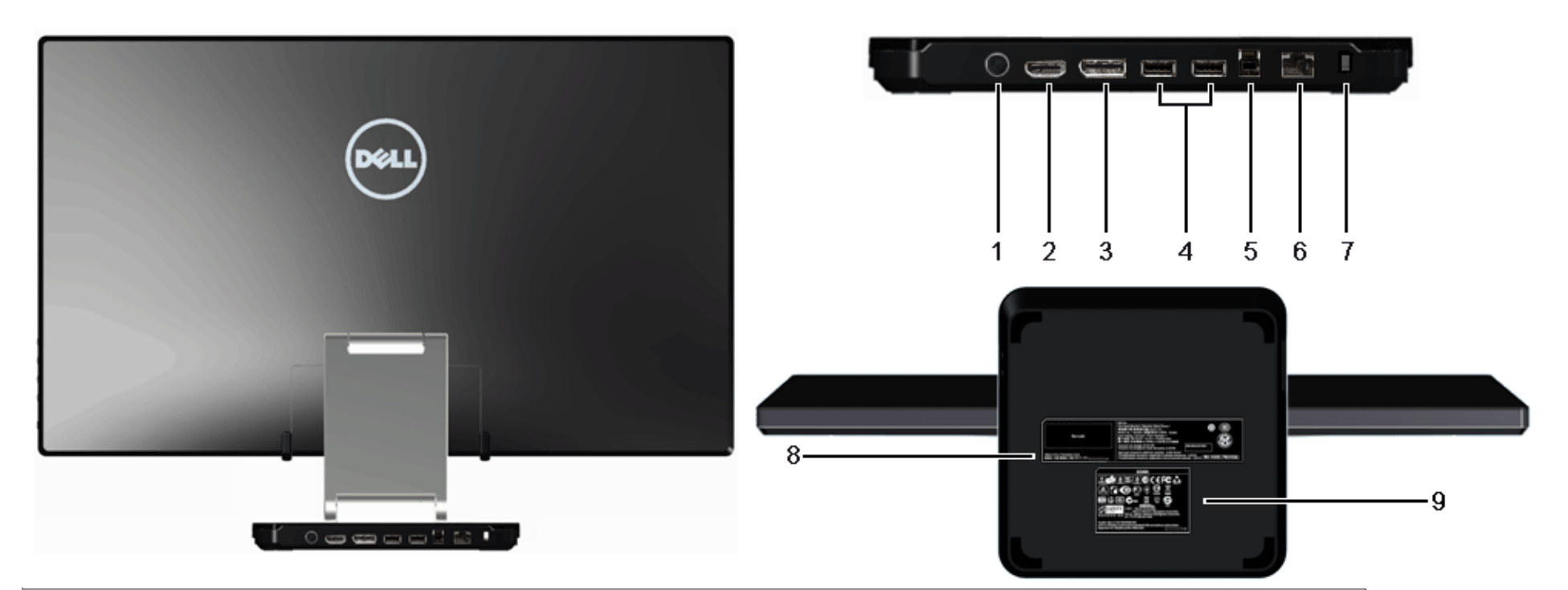

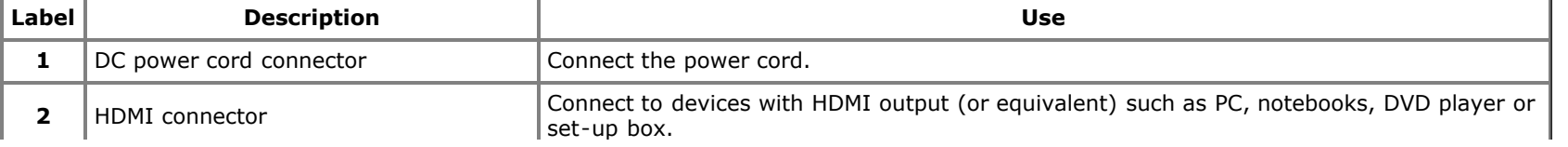

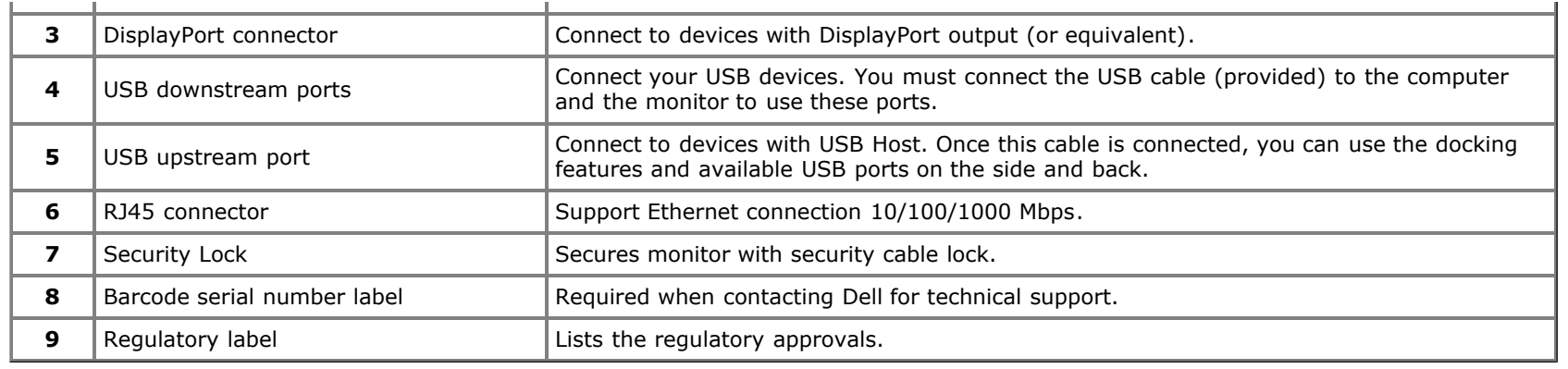

### **Side View**

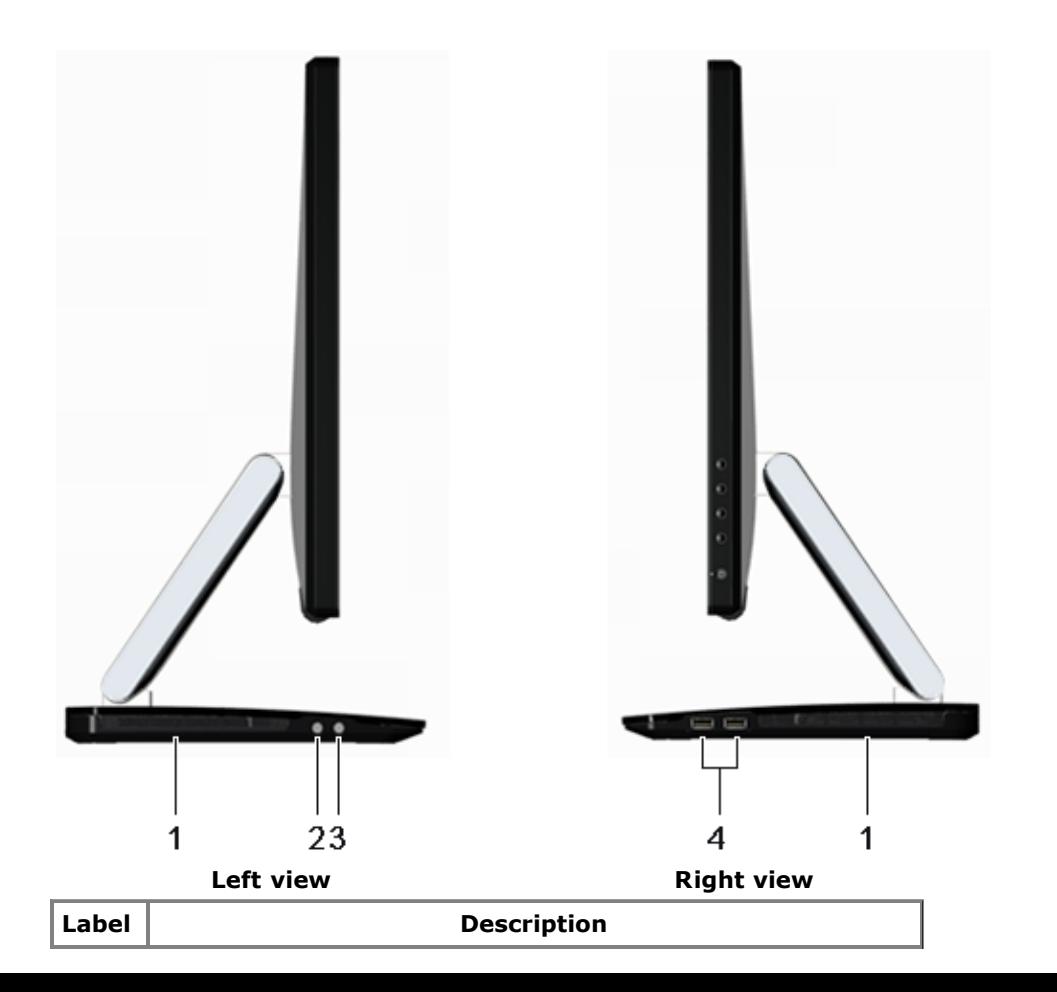

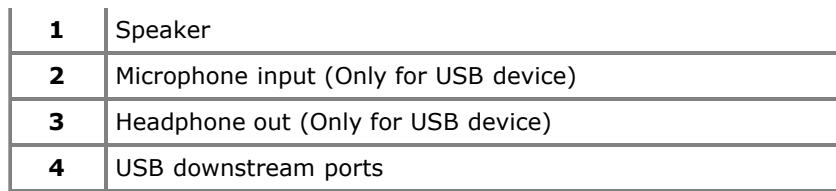

### <span id="page-9-0"></span>**Monitor Specifications**

### **Flat Panel Specifications**

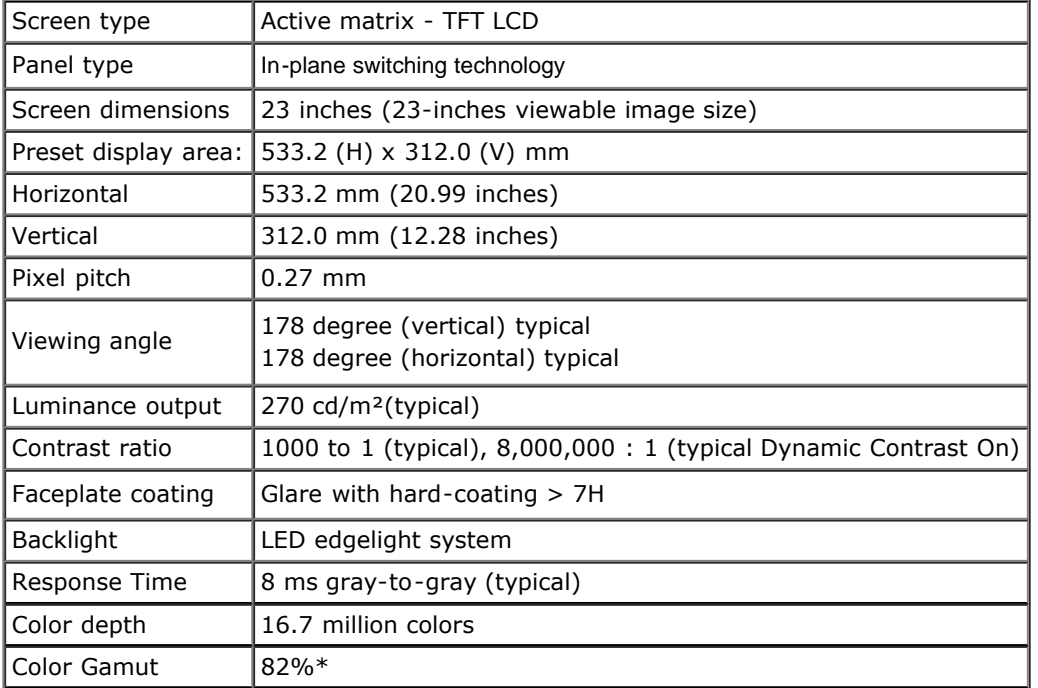

\*[S2340T] color gamut (typical) is based on CIE1976 (82%) and CIE1931 (72%) test standards.

### **Resolutionn Specifications**

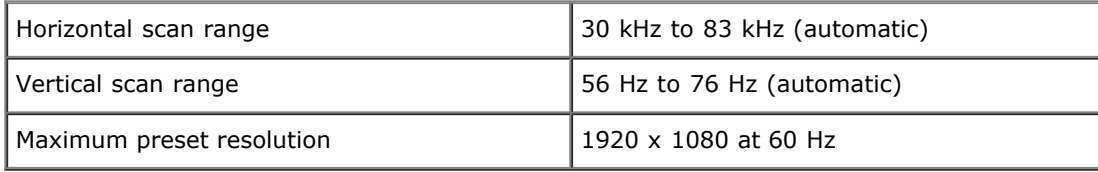

### **Supported Video Modes**

### **Preset Display Modes**

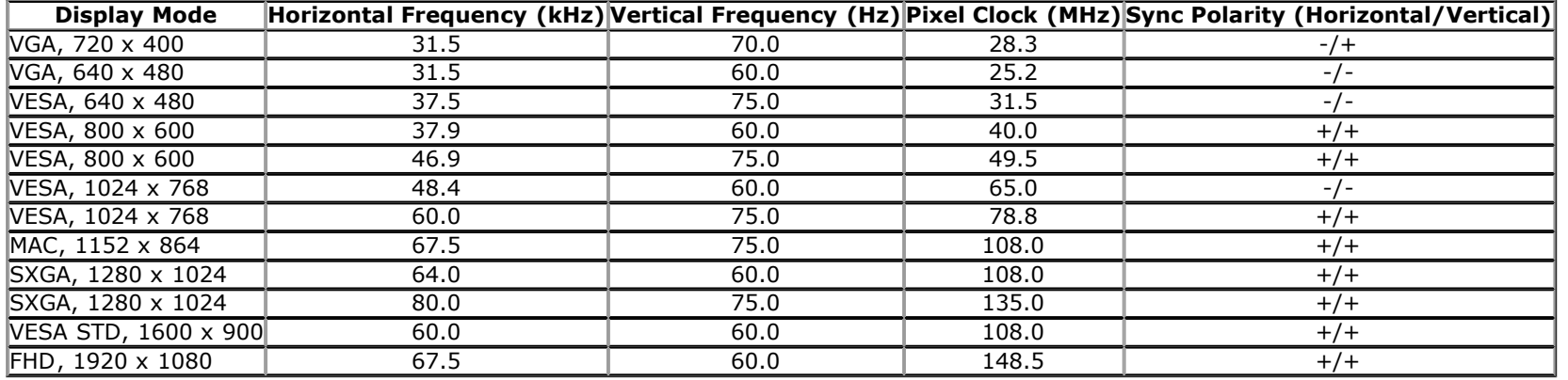

### **Electrical Specifications**

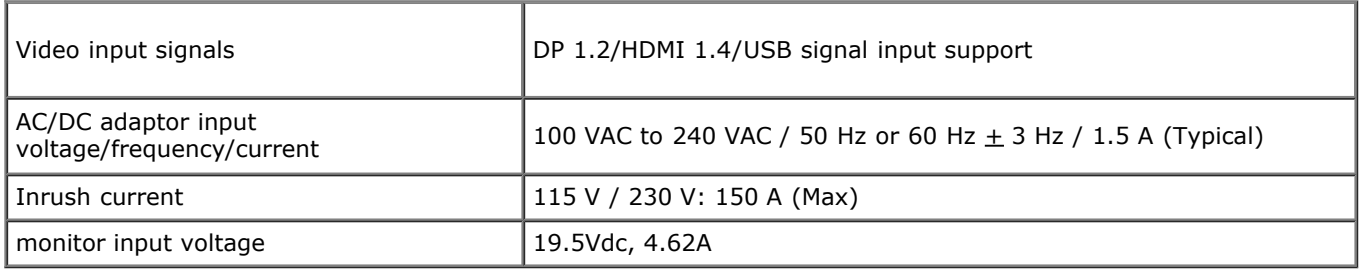

### **Physical Characteristics**

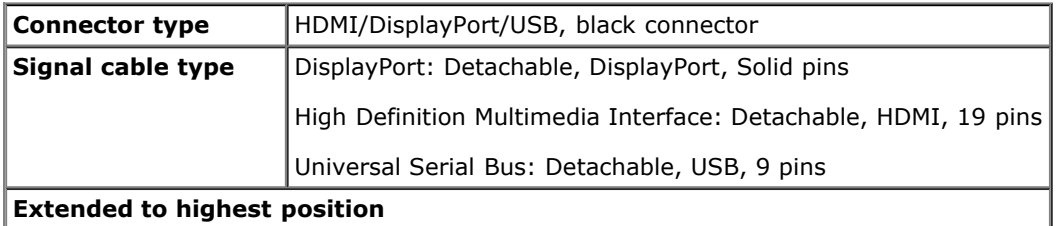

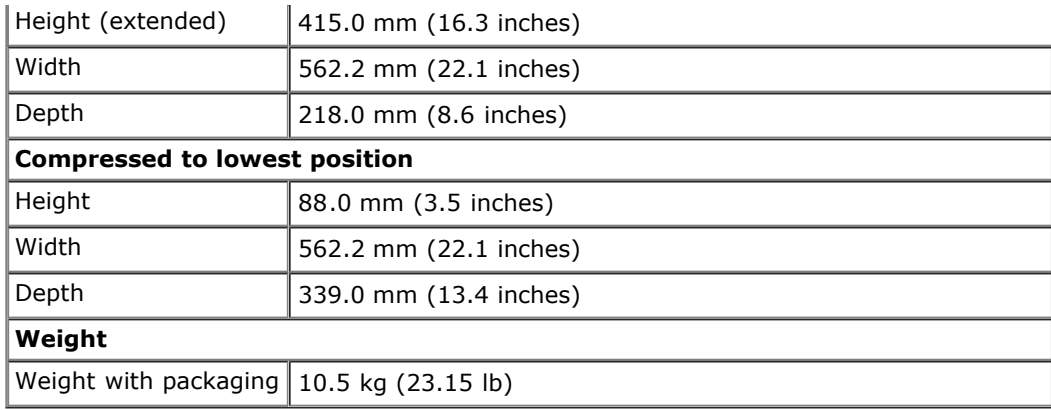

### **Environmental Characteristics**

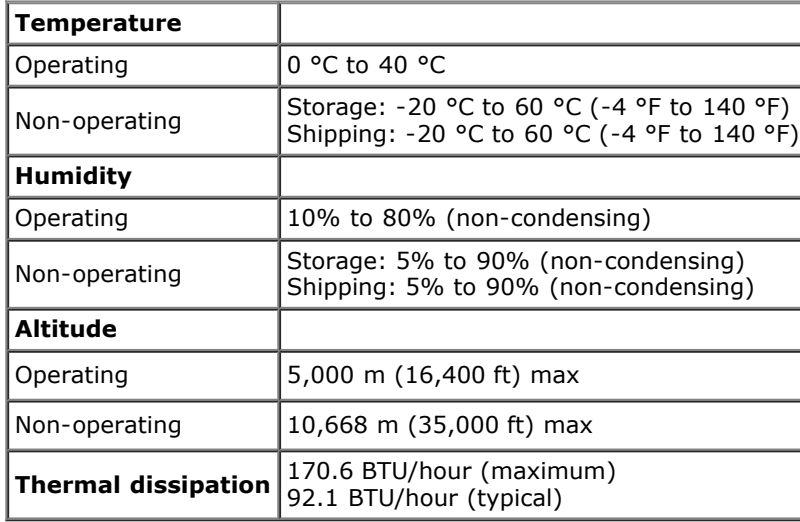

### <span id="page-11-0"></span>**Power Management Modes**

If you have VESA's DPM™ compliance display card or software installed in your PC, the monitor can automatically reduce its power consumption when not in use. This is referred to as *Power Save Mode*\*. If the computer detects input from keyboard, mouse, or other input devices, the monitor automatically resumes functioning. The following table shows the power consumption and signaling of this automatic power saving feature:

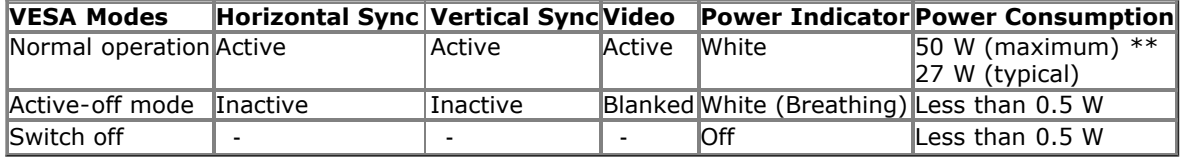

#### **green mode:**

On: Lower Power Usage. (Default)

Off: Normal Power Usage with Advanced USB feature.

The OSD will only function in the normal operation mode. When any button is pressed in Active-off mode, one of the following messages will be displayed:

#### **Dell S2340T**

 $\Rightarrow$ 

There is no signal coming from your computer. Press any key on the

keyboard or move the mouse to wake it up. If there is no display, press the

monitor button now to select the correct input source on the

On-Screen-Display menu.

Activate the computer and the monitor to gain access to the OSD.

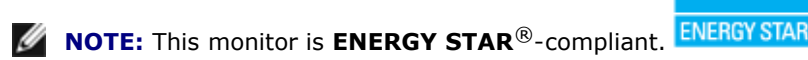

- \* Zero power consumption in OFF mode can only be achieved by disconnecting the main cable from the monitor.
- \*\* Maximum power consumption with max luminance, max audio, Touch, Webcam, Ethernet and USB active.

### <span id="page-12-0"></span>**Touch Specifications**

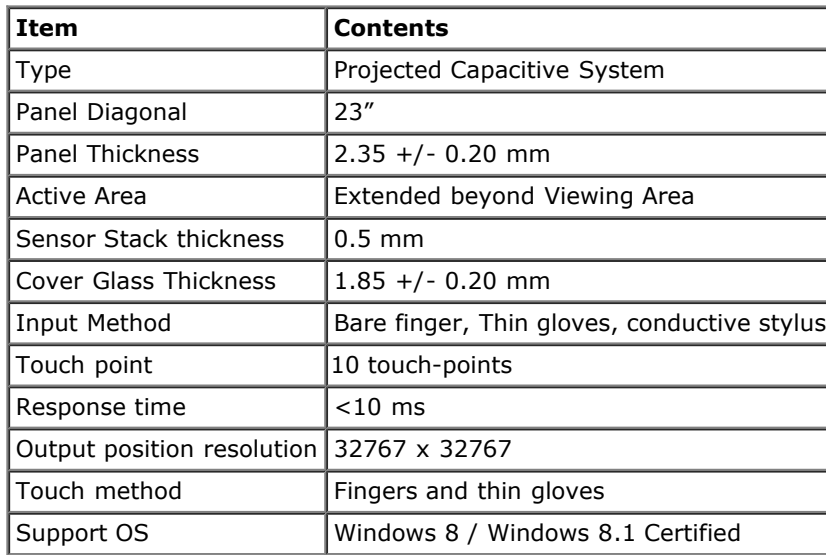

### <span id="page-13-0"></span>**Camera - MIC Specifications**

Overview

The integrated USB camera and digital microphones allow you to take pictures, videos, and communicate with other computer users. The camera is located at the top of the monitor and is fixed.

When the camera is on, the white light next to the camera turns on.

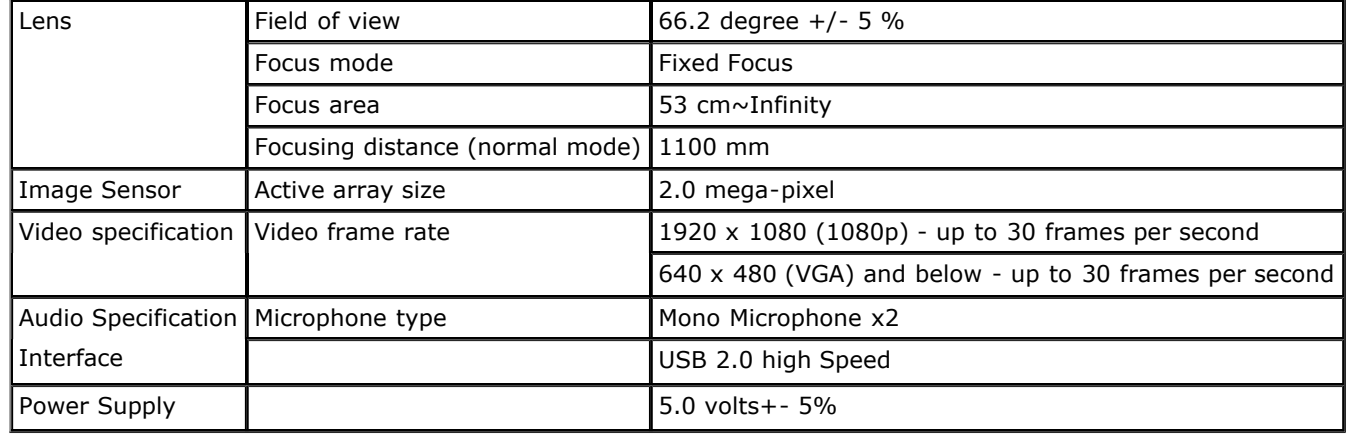

### **Pin Assignmentss**

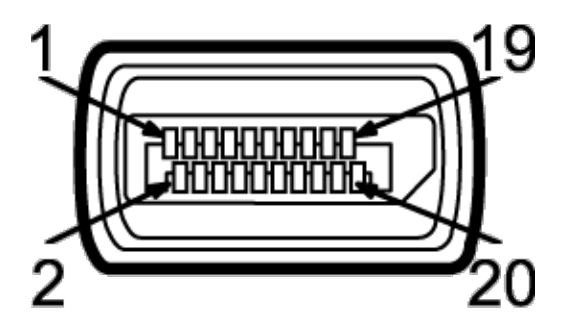

### **DisplayPort Connector 19-pin HDMI Connector**

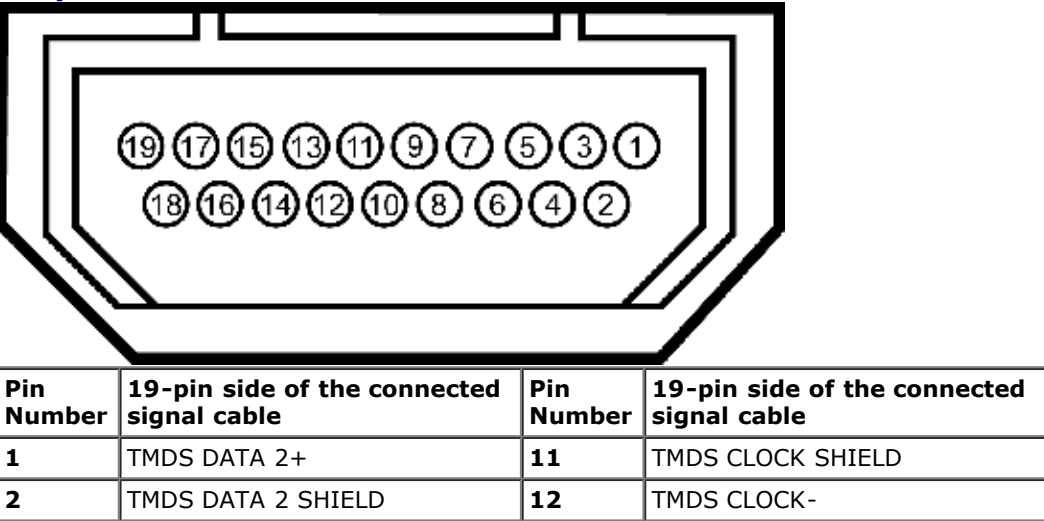

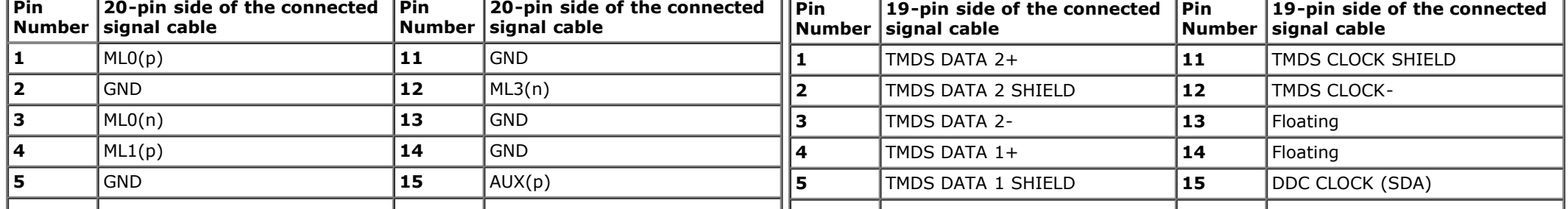

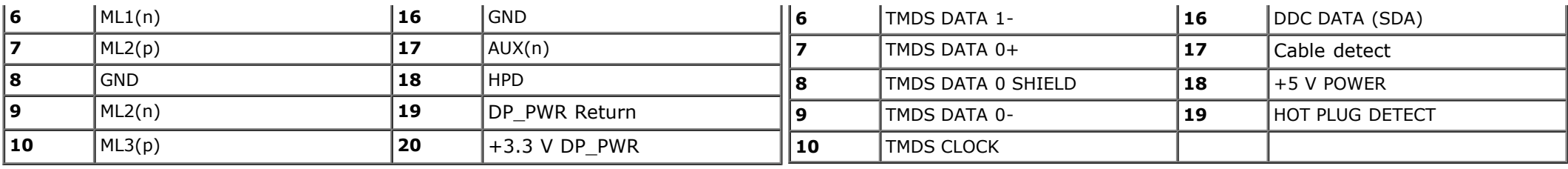

### <span id="page-14-0"></span>**Plug and Play Capability**

You can install the monitor in any Plug and Play-compatible system. The monitor automatically provides the computer system with its Extended Display Identification Data (EDID) using Display Data Channel (DDC) protocols so the system can configure itself and optimize the monitor settings. Most monitor installations are automatic; you can select different settings if desired. For more information about changing the monitor settings, see [Operating the Monitor](#page-21-0).

### <span id="page-14-1"></span>**Universal Serial Bus (USB) Interface**

This section gives you information about the USB ports that are available on the left side of your monitor.

**NOTE:** The USB ports on this monitor are USB 3.0 compliant.

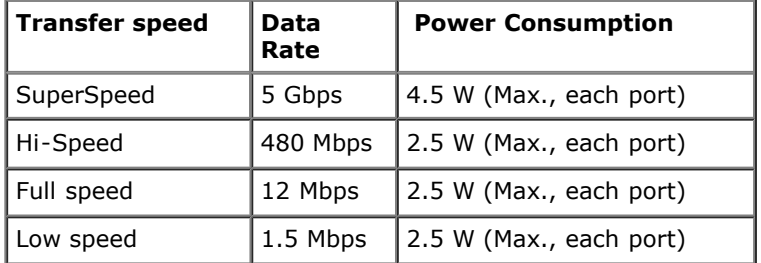

### **USB Upstream Connector**

**USB Downstream Connector**

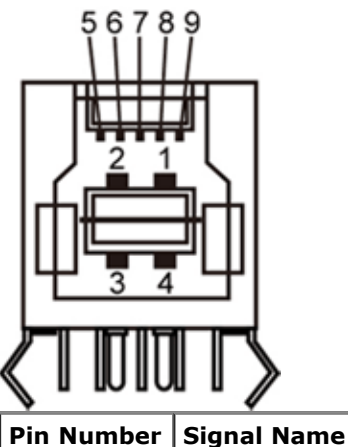

**1** VBUS

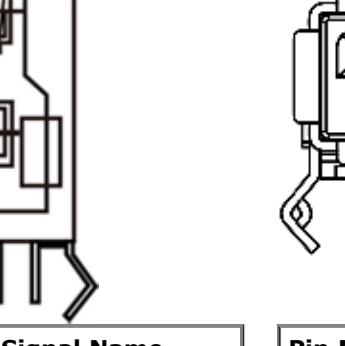

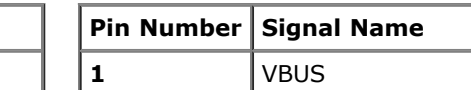

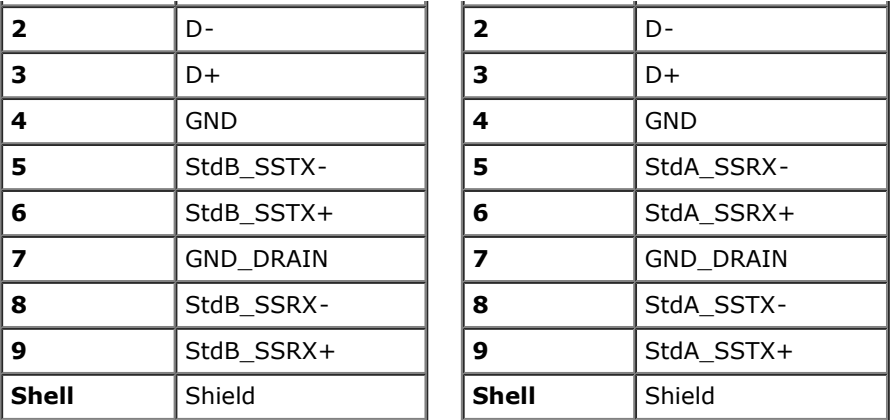

### **USB Ports**

- 1 upstream back
- 4 downstream 2 on back; 2 on right side

**NOTE:** USB 3.0 functionality requires a USB 3.0 compatible computer.

**NOTE:** The monitor's USB interface works only when the monitor is on or in power save mode. If you turn off the monitor and then turn it on, the attached peripherals may take a few seconds to resume normal functionality.

### **Ethernet port**

**Ethernet port USB Downstream Connector**

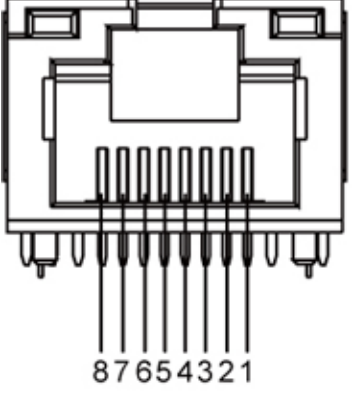

**RJ45 pin out for 10BASE-T and**

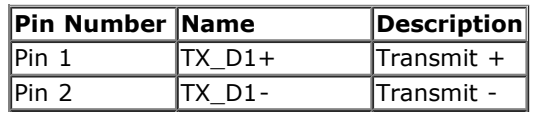

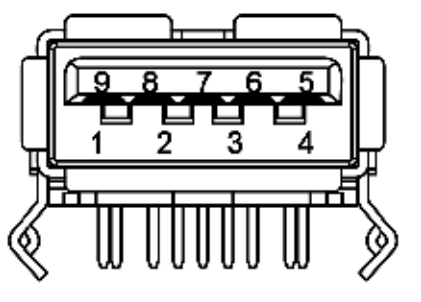

RJ45 Pinout for 1000Base-T (Gigabit LAN)

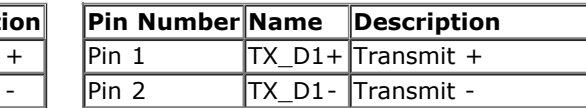

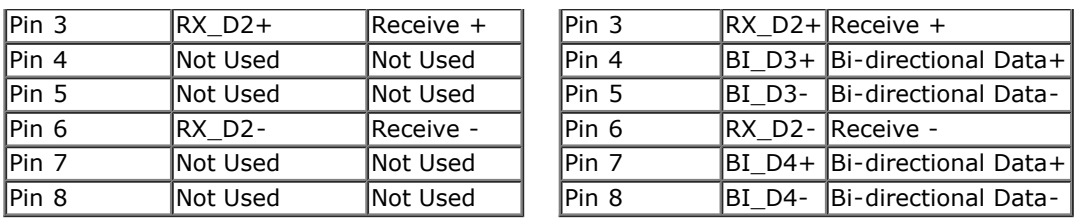

### <span id="page-16-0"></span>**LCD Monitor Quality and Pixel Policy**

During the LCD Monitor manufacturing process, it is not uncommon for one or more pixels to become fixed in an unchanging state. These pixels

are hard to see and do not affect the display quality or usability. For more information on Dell Monitor Quality and Pixel Policy, see Dell Support site at: **support.dell.com**.

### <span id="page-16-1"></span>**Maintenance Guideliness**

### **Cleaning Your Monitor**

**WARNING: Read and follow the <b>safety instructions** before cleaning the monitor.

#### **A** WARNING: Before cleaning the monitor, unplug the monitor power cable from the electrical outlet.

For best practices, follow the instructions in the list below while unpacking, cleaning, or handling your monitor:

- To clean the screen, wipe the screen with a soft, damp cloth. If possible, use a special screen-cleaning tissue or solution suitable for the antistatic coating. Do not use benzene, thinner, ammonia, abrasive cleaners, or compressed air.
- Use a lightly-dampened, warm cloth to clean the monitor. Avoid using detergent of any kind as some detergents leave a milky film on the monitor.
- If you notice white powder when you unpack your monitor, wipe it off with a cloth.
- Handle your monitor with care as a darker-colored monitor may scratch and show white scuff marks more than a lighter-colored monitor.
- To help maintain the best image quality on your monitor, use a dynamically changing screen saver and turn off your monitor when not in use.

## <span id="page-17-0"></span>**Setting Up the Monitor**

**Dell™ S2340T Monitor User's Guide**

- 0 Connecting the Monitor
- **O** Organizing Your Cables

### **Connecting Your Monitor**

**A WARNING:** Before you begin any of the procedures in this section, follow the **Safety Instructions**.

To connect your monitor to the computer:

- 1. Turn off your computer and disconnect the power cable.
- 2. Connect the black HDMI cable or the DP (DisplayPort) cable to the corresponding video port on the back of your computer. Do not use all the cables on the same computer. Use all of the cables only when they are connected to different computers with appropriate video systems.

### **Connecting the black DisplayPort cable**

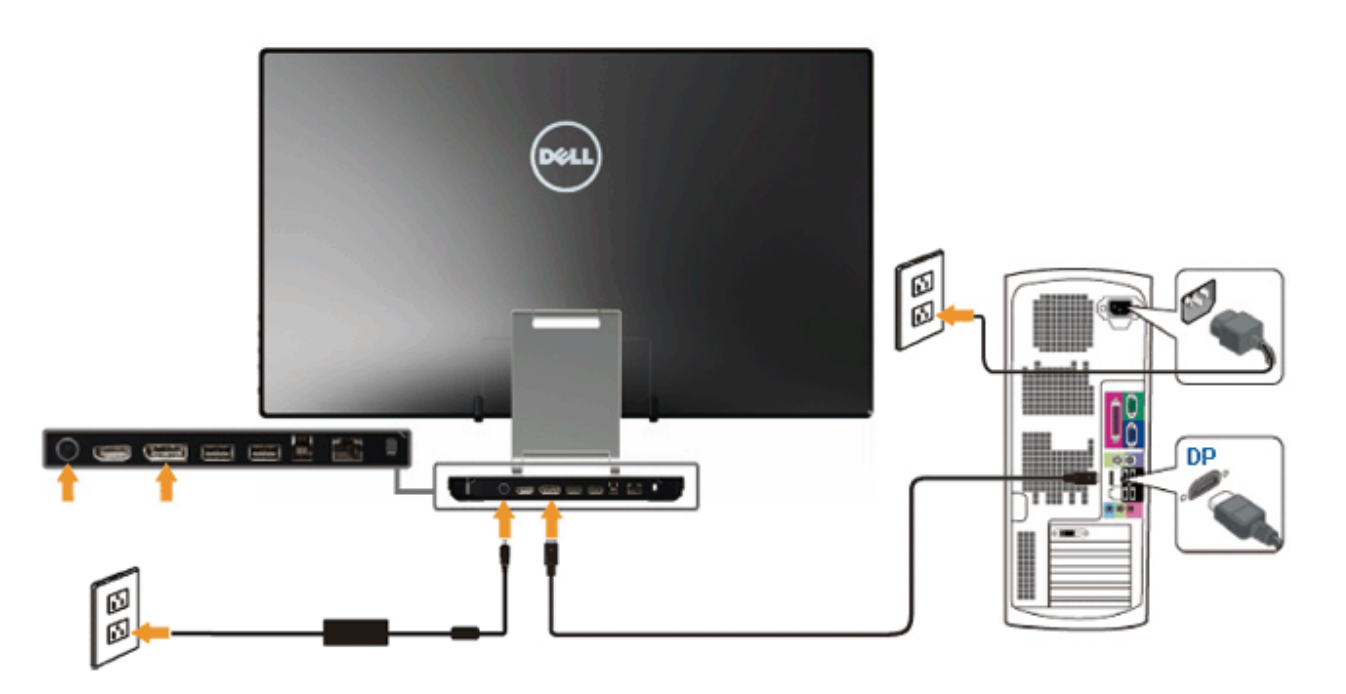

### **Connecting the HDMI Cable**

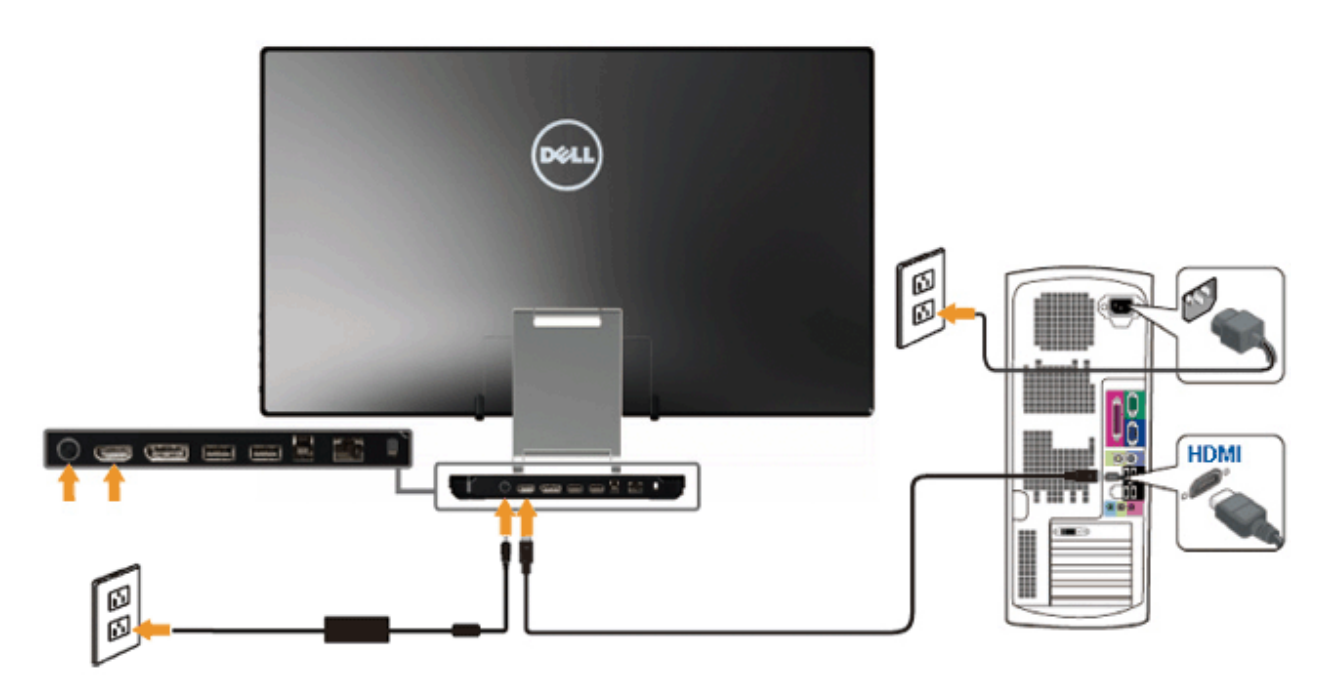

**CAUTION:** The Graphics are used for the purpose of illustration only. Appearance of the computer may vary.  $\triangle$ 

### **Connecting the USB cable**

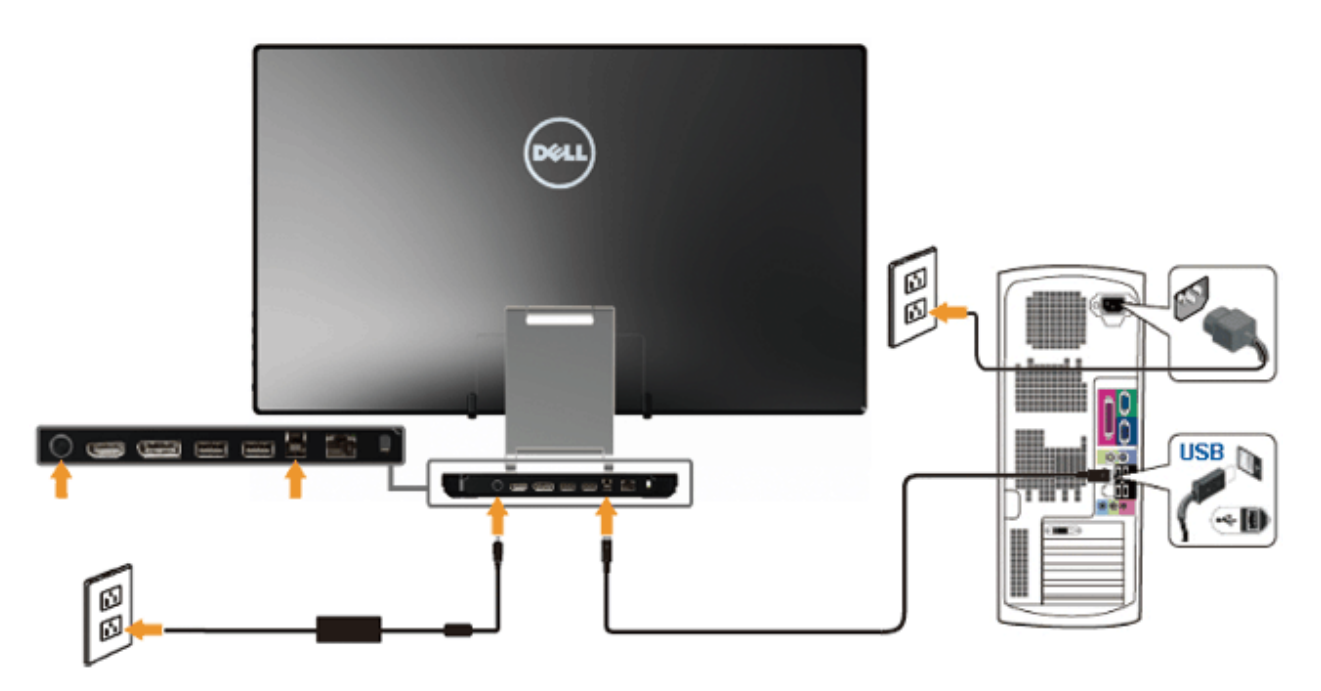

After you have completed connecting the HDMI/DP cable, follow the procedure below to connect t[he USB cable to the](#page-43-0) computer and complete your monitor setup:

- 1. Install the **DisplayLink drivers** from the Resource CD.
- 2. Change input source to USB.
- 3. Connect the upstream USB port (cable supplied) to an appropriate USB port on your computer. (See bottom view for details.)
- 4. If your monitor displays an image, installation is complete. If it does not display an image, see Solving Problems.
- 5. Use the Velcro strap on the monitor stand to organize the cables.

### **Organizing Your Cables**

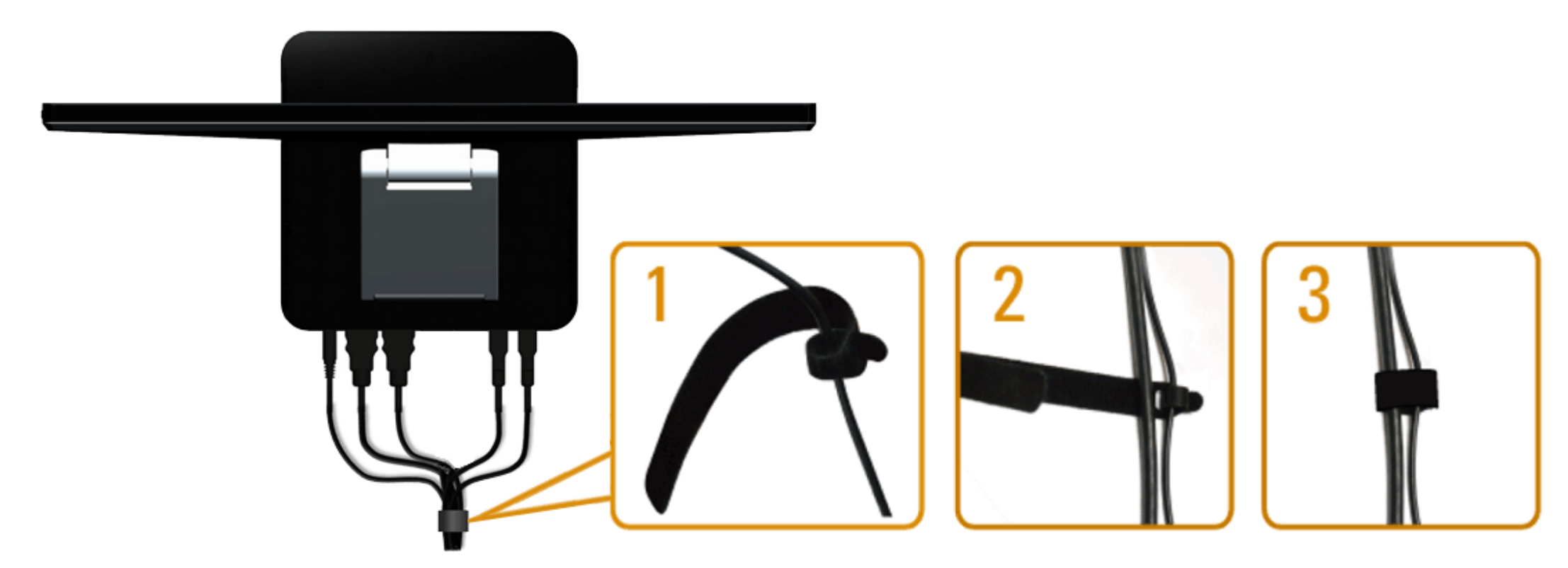

[After attaching all nece](#page-1-0)ssary cables to your monitor and computer, (See Connecting Your Monitor for cable attachment,) use the Velcro strap to organize all cables as shown above.

## <span id="page-21-0"></span>**Operating the Monitor**

#### **Dell™ S2340T Monitor User's Guide**

- **O** [Using the Side Panel Controls](#page-21-1)
- [Using the On-Screen Display \(OSD\) Menu](#page-22-0)
- **Setting the Maximum Resolution**
- [USB Display, USB Audio, USB Ethernet set up](#page-38-0)
- [Using the Tilt and Touch Usage Scenario](#page-38-1)

### <span id="page-21-1"></span>**Using the Side Panel Controls**

Use the control buttons on the side of the monitor to adjust the characteristics of the image being displayed. As you use these buttons to adjust the controls, an OSD shows the numeric values of the characteristics as they change.

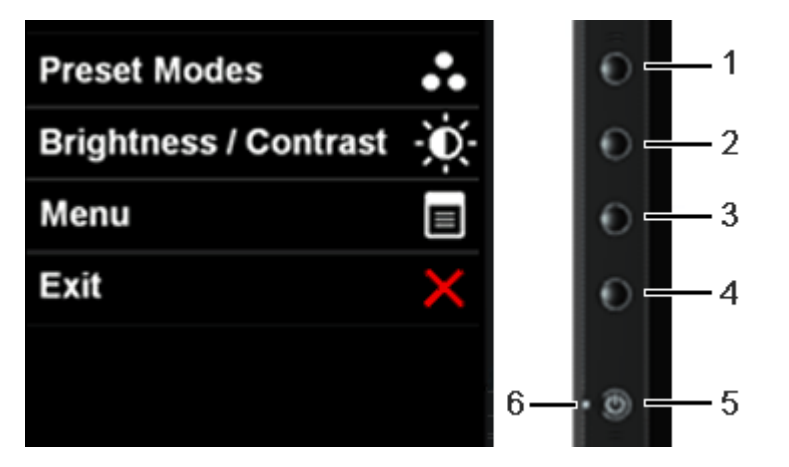

The following table describes the side panel buttons:

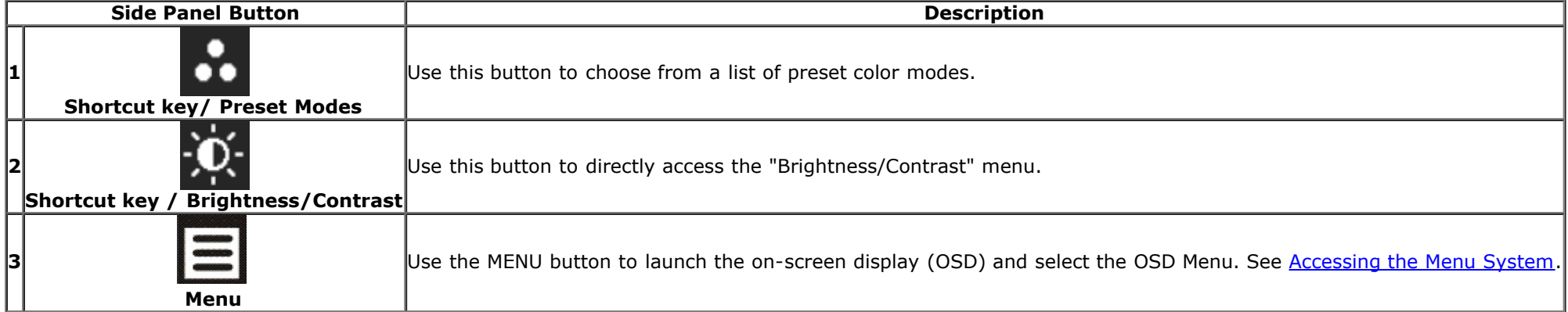

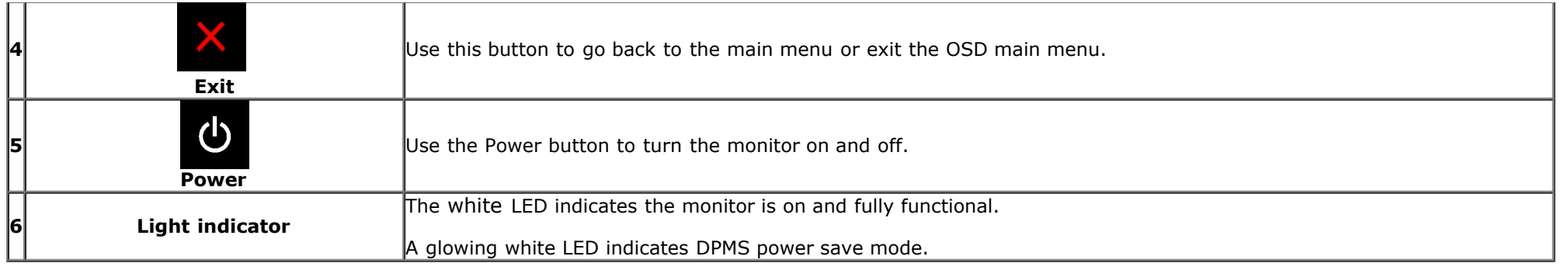

### <span id="page-22-0"></span>**Using the On-Screen Display (OSD) Menu**

### <span id="page-22-1"></span>**Accessing the Menu System**

NOTE: If you change the settings and then either proceed to another menu or exit the OSD menu, the monitor automatically saves those changes. The changes are also saved if you change the settings and then wait for the OSD menu to disappear.

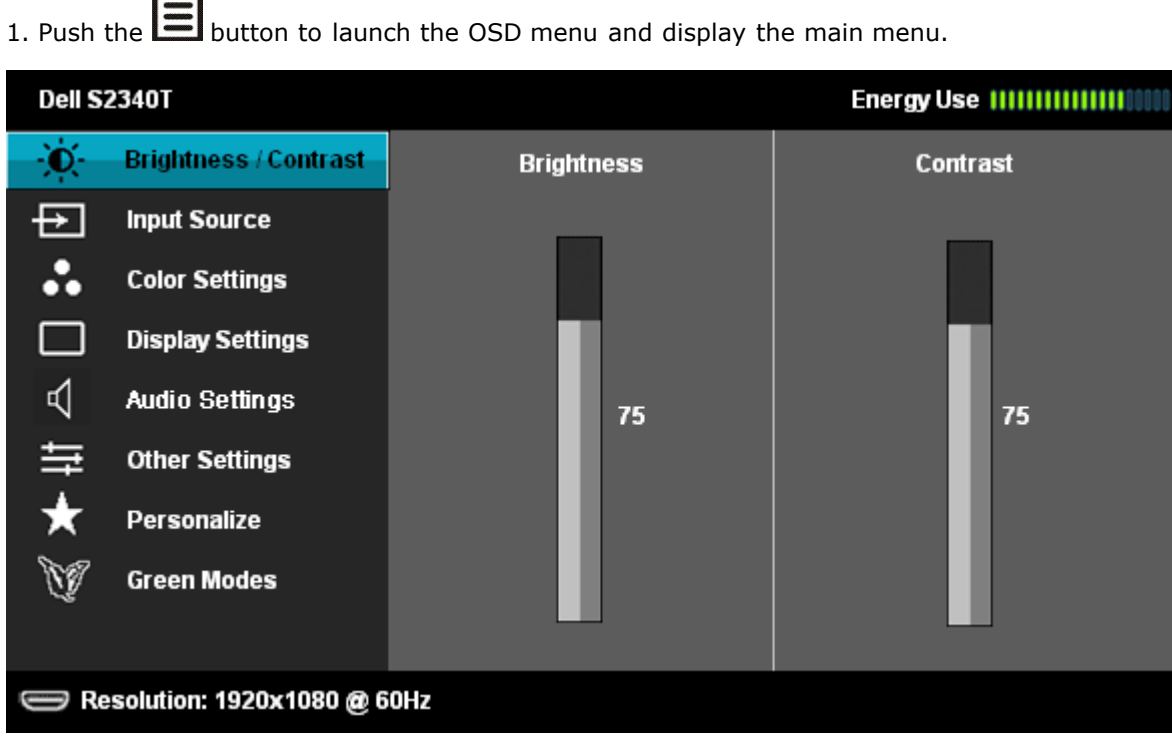

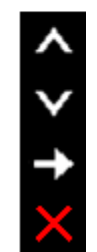

2. Push the **the and that** buttons to move between the setting options. As you move from one icon to another, the option name is highlighted. See the following table for a complete list of all the options available for the monitor.

3. Push the  $\blacktriangleright$  button once to activate the highlighted option.

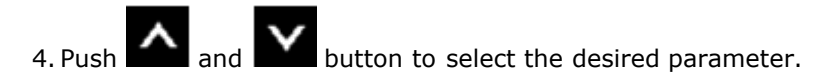

5. Push  $\rightarrow$  to enter the slide bar and then use the  $\sim$  and  $\sim$  buttons, according to the indicators on the menu, to make your changes.

6. Select the  $\sum$  button to return to the main menu.

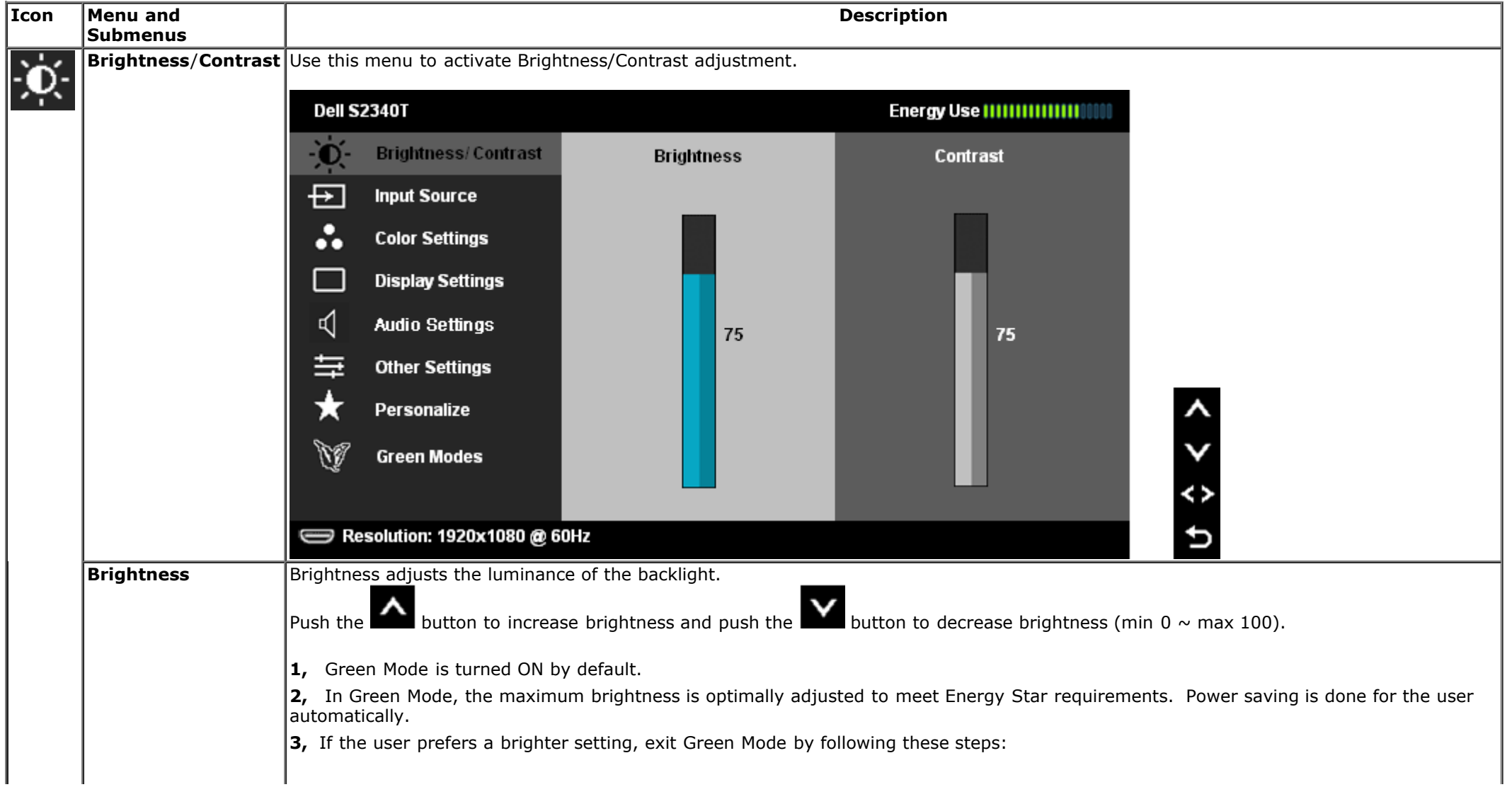

<span id="page-24-0"></span>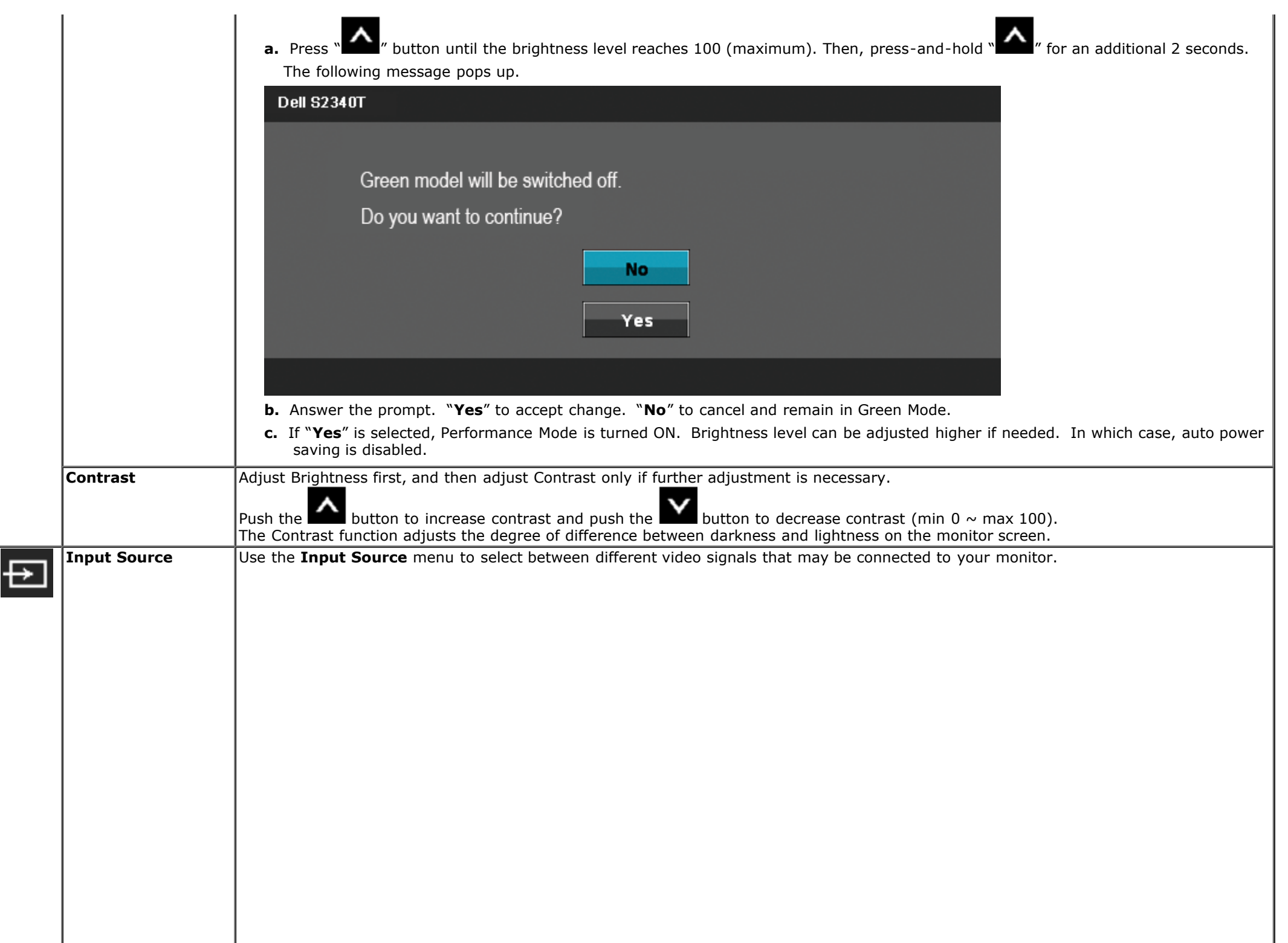

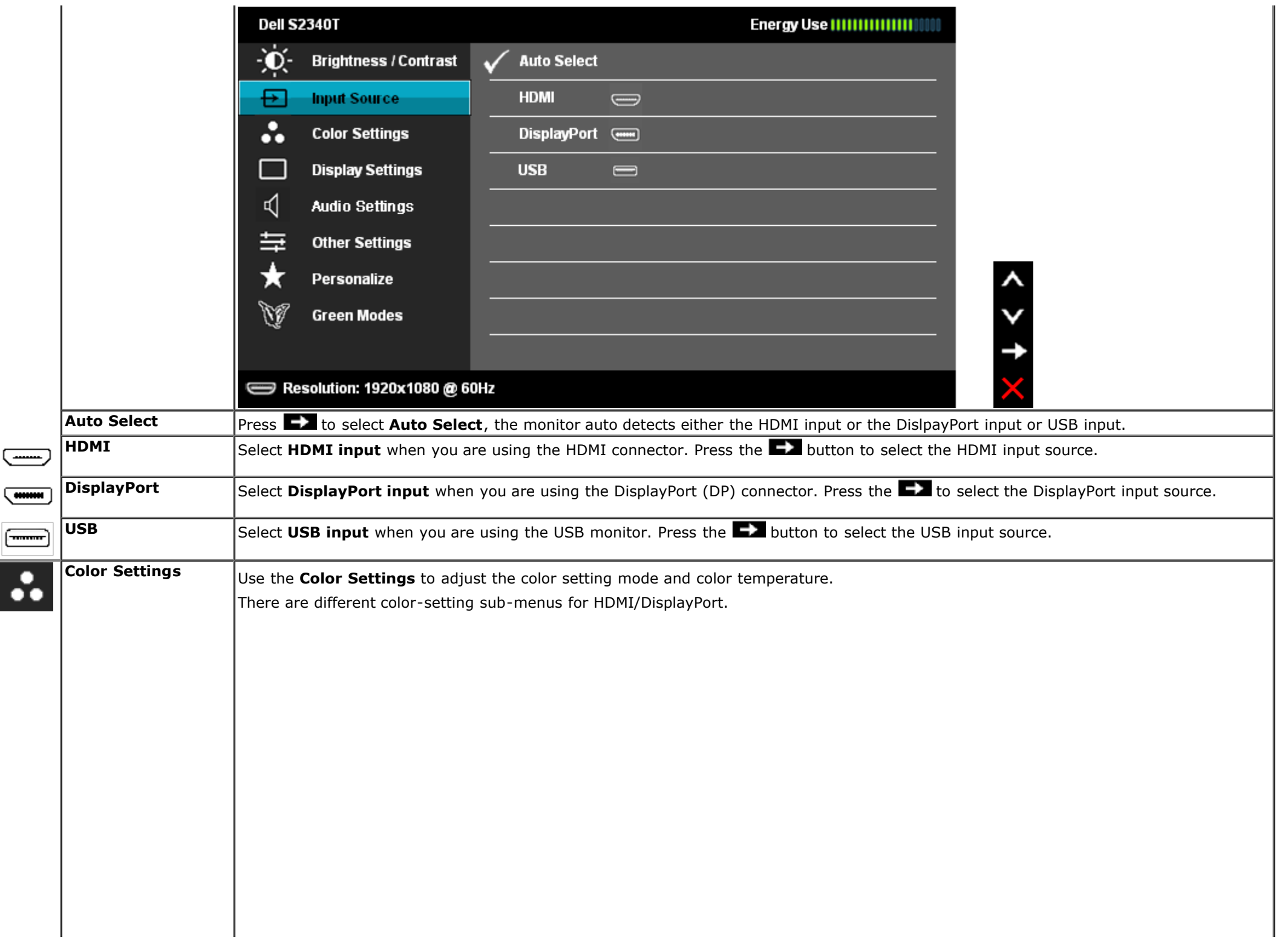

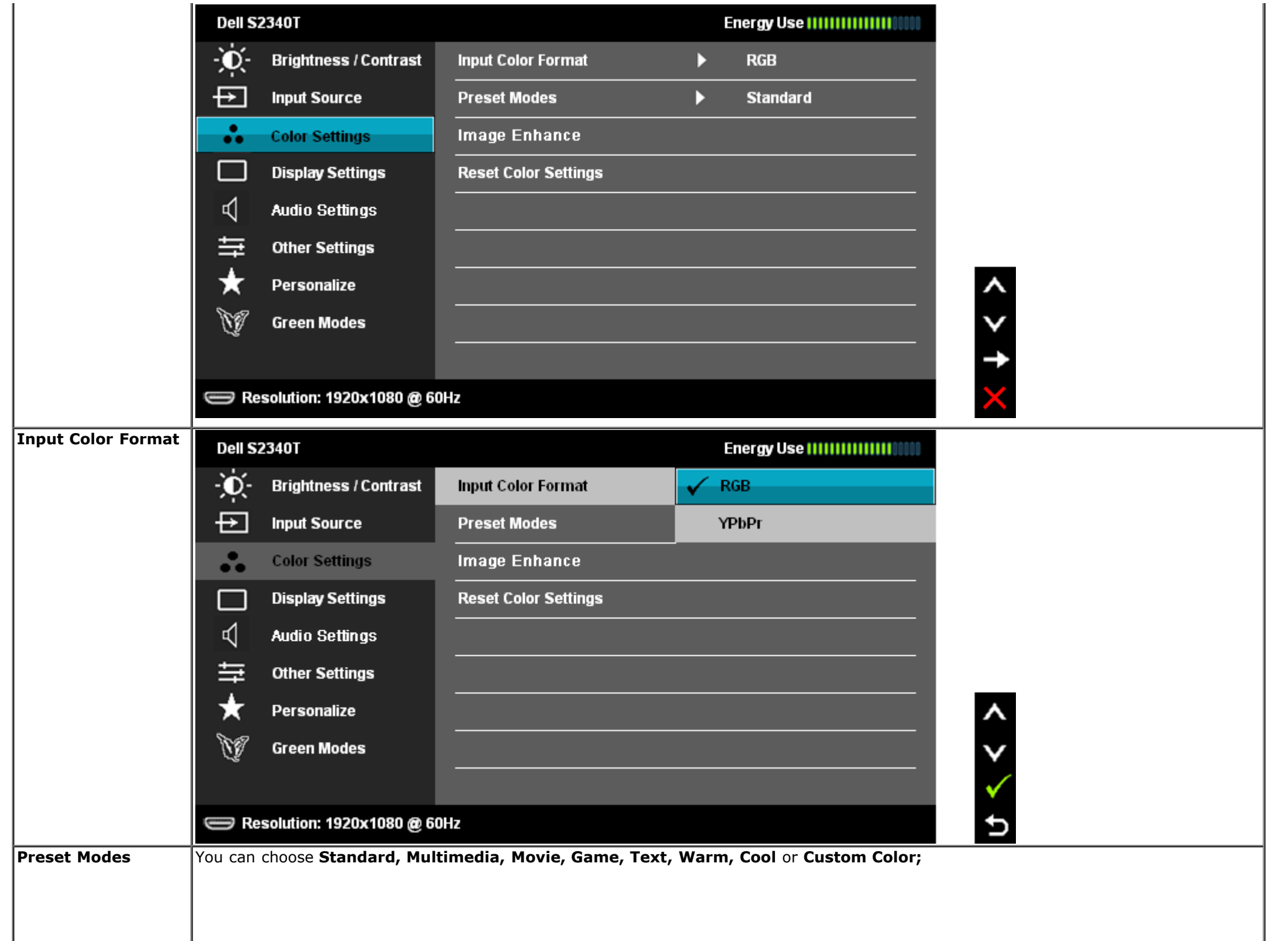

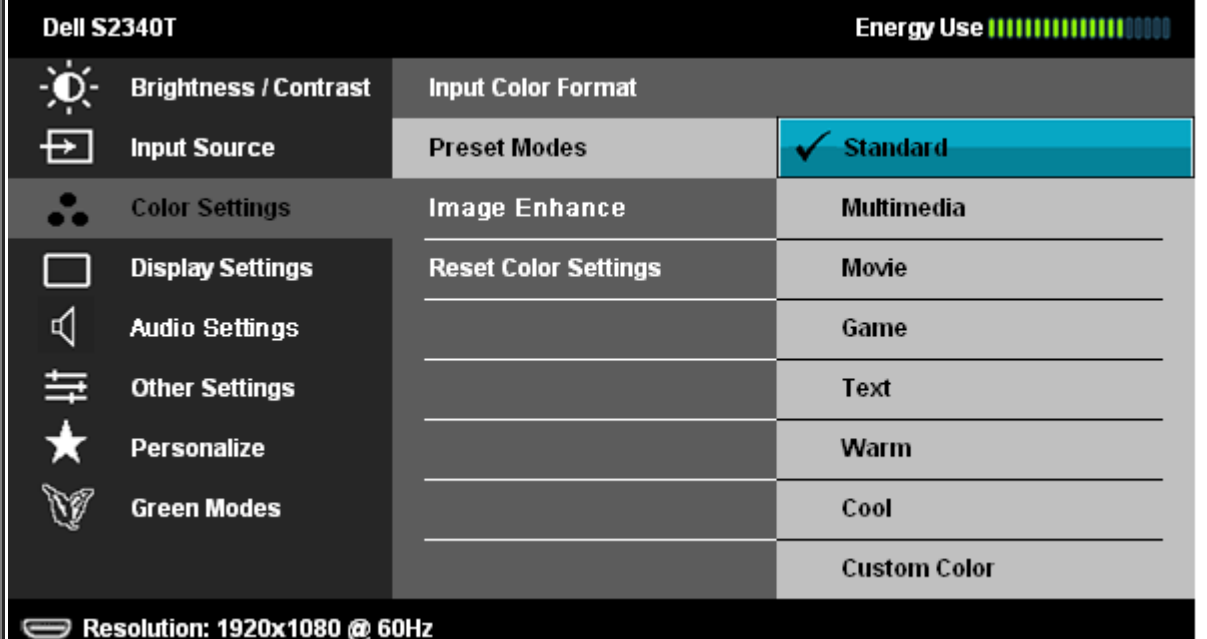

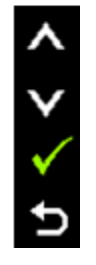

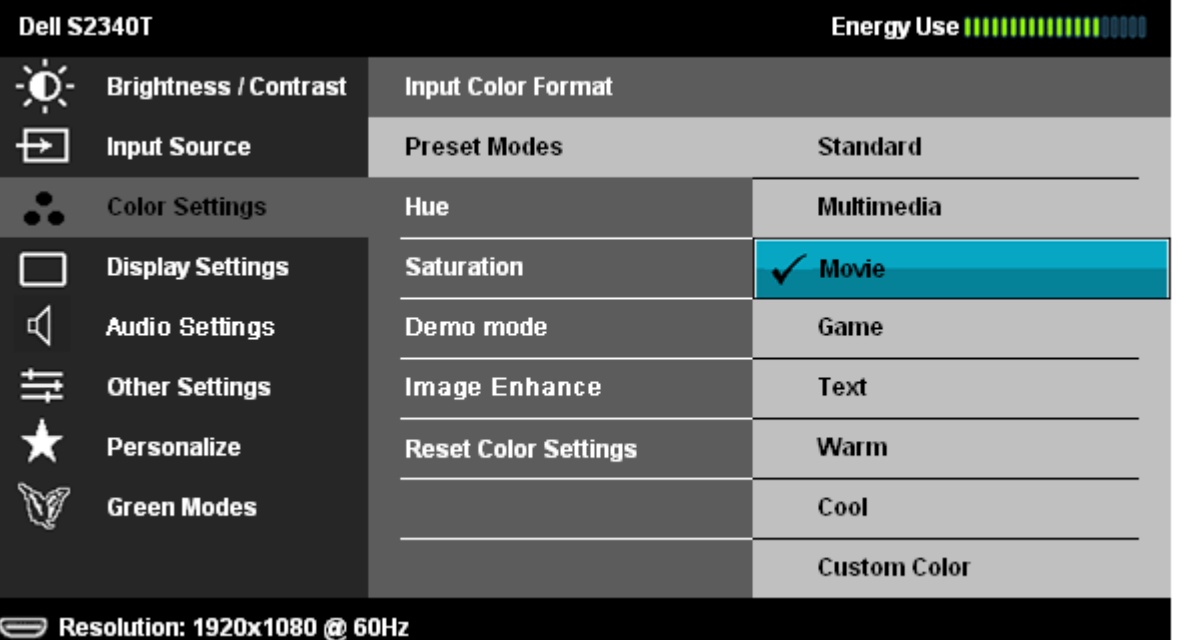

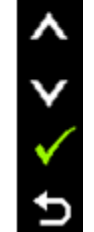

- **Standard**: Loads the monitor's default color settings. This is the default preset mode.
- **Multimedia**: Loads color settings ideal for multimedia applications.
- **Movie**: Loads color settings ideal for most movie applications.
- **Game**: Loads color settings ideal for most gaming applications.
- **Text**: Loads color settings ideal for text.

<span id="page-28-0"></span>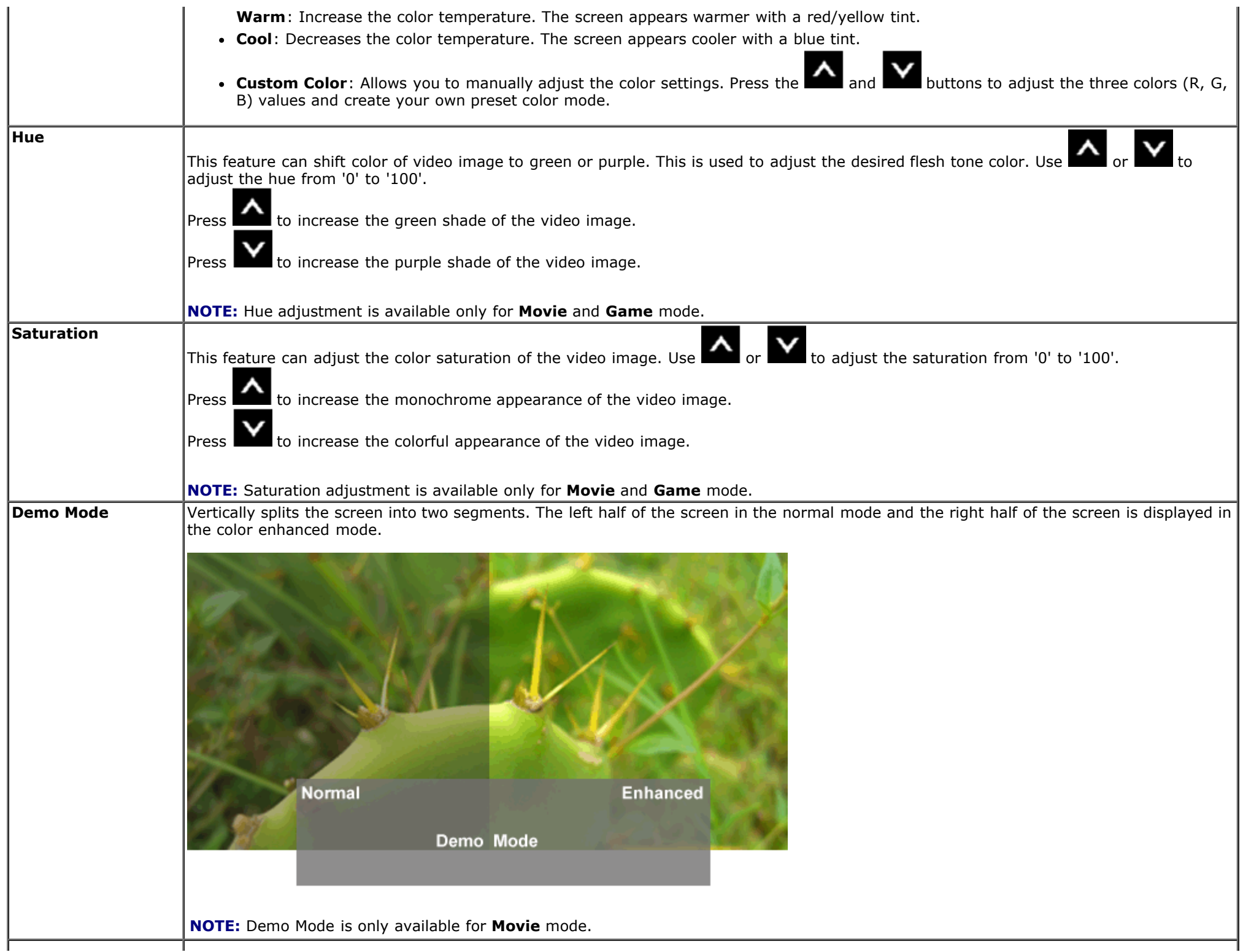

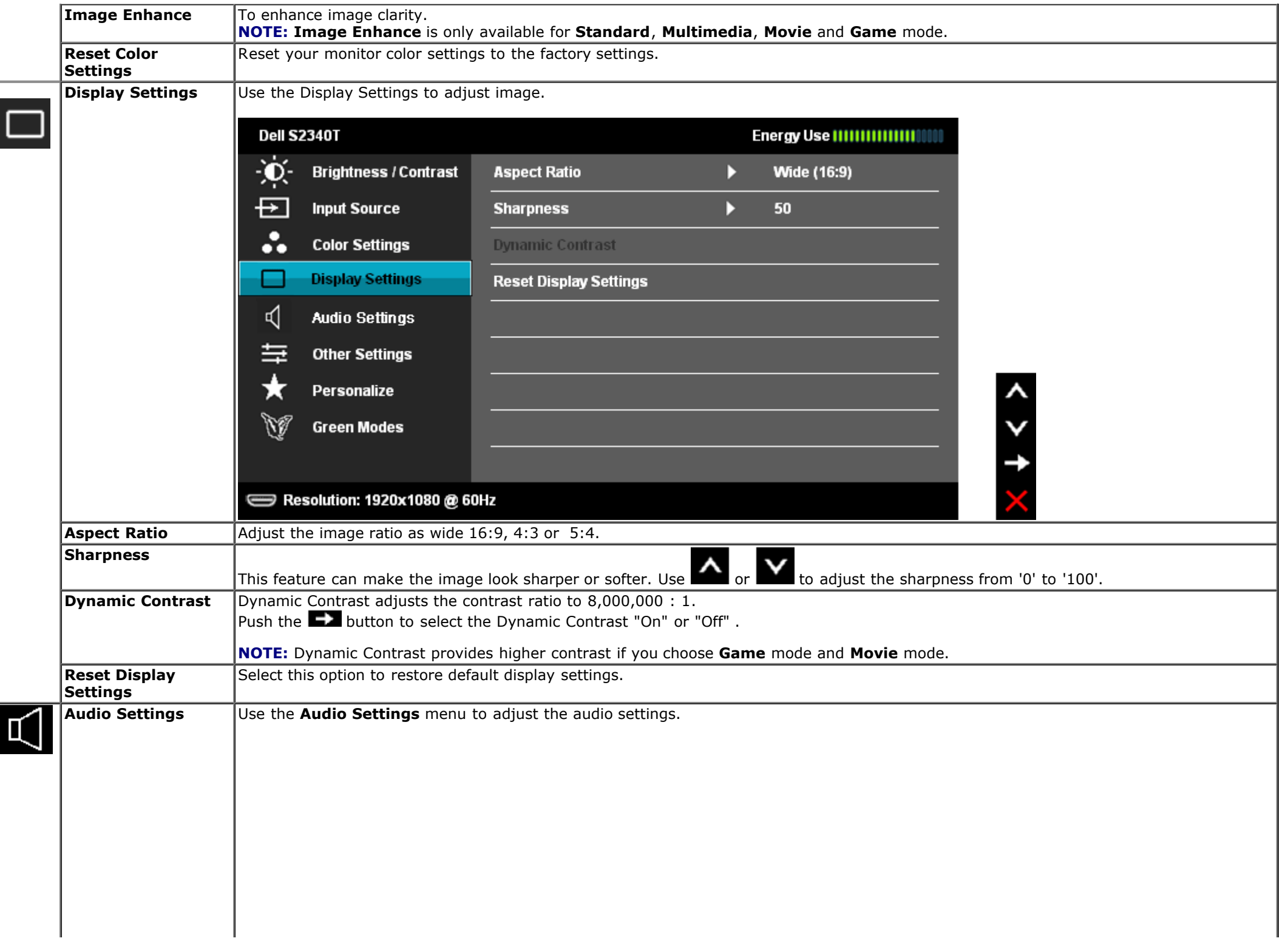

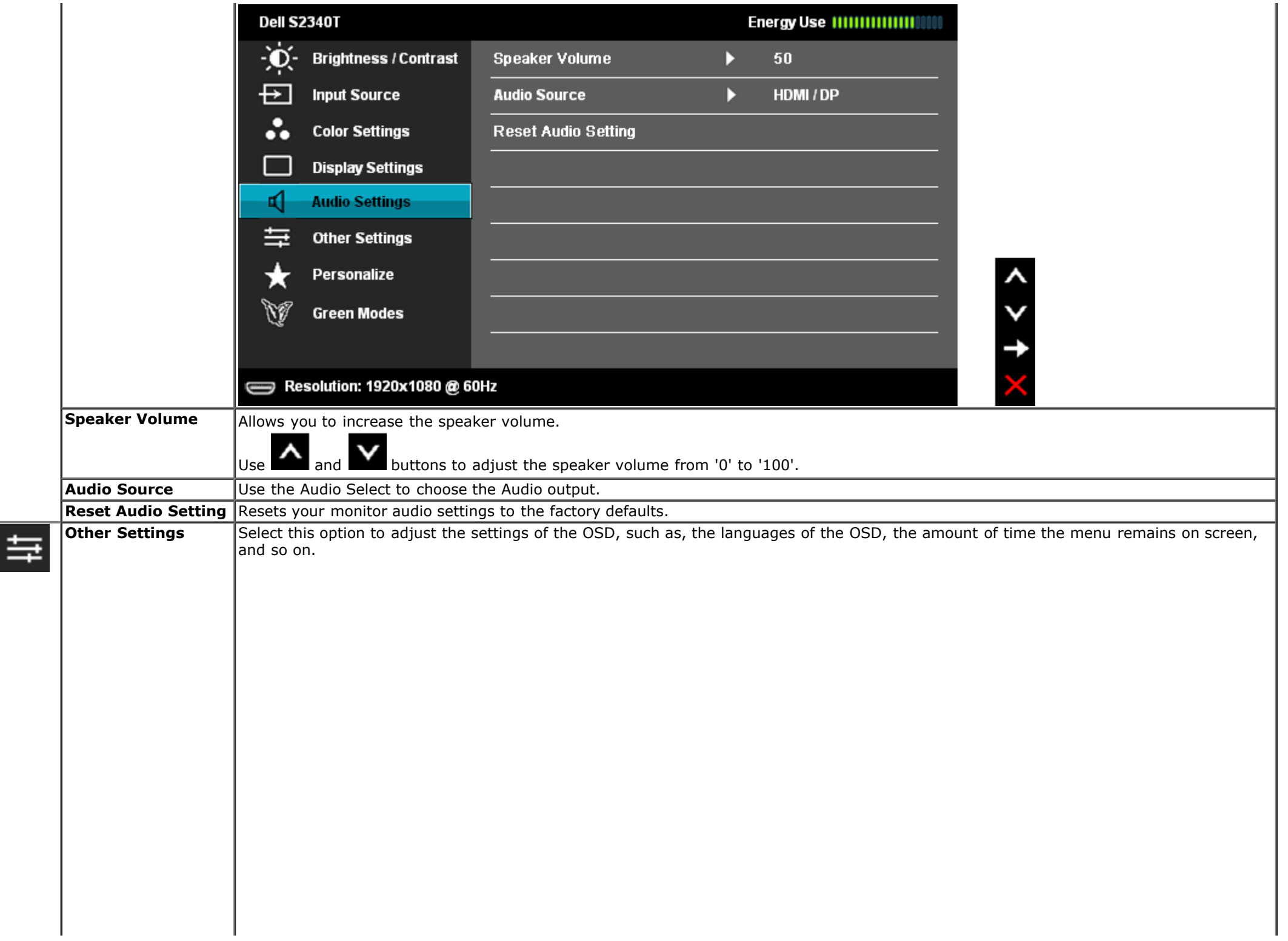

<span id="page-31-0"></span>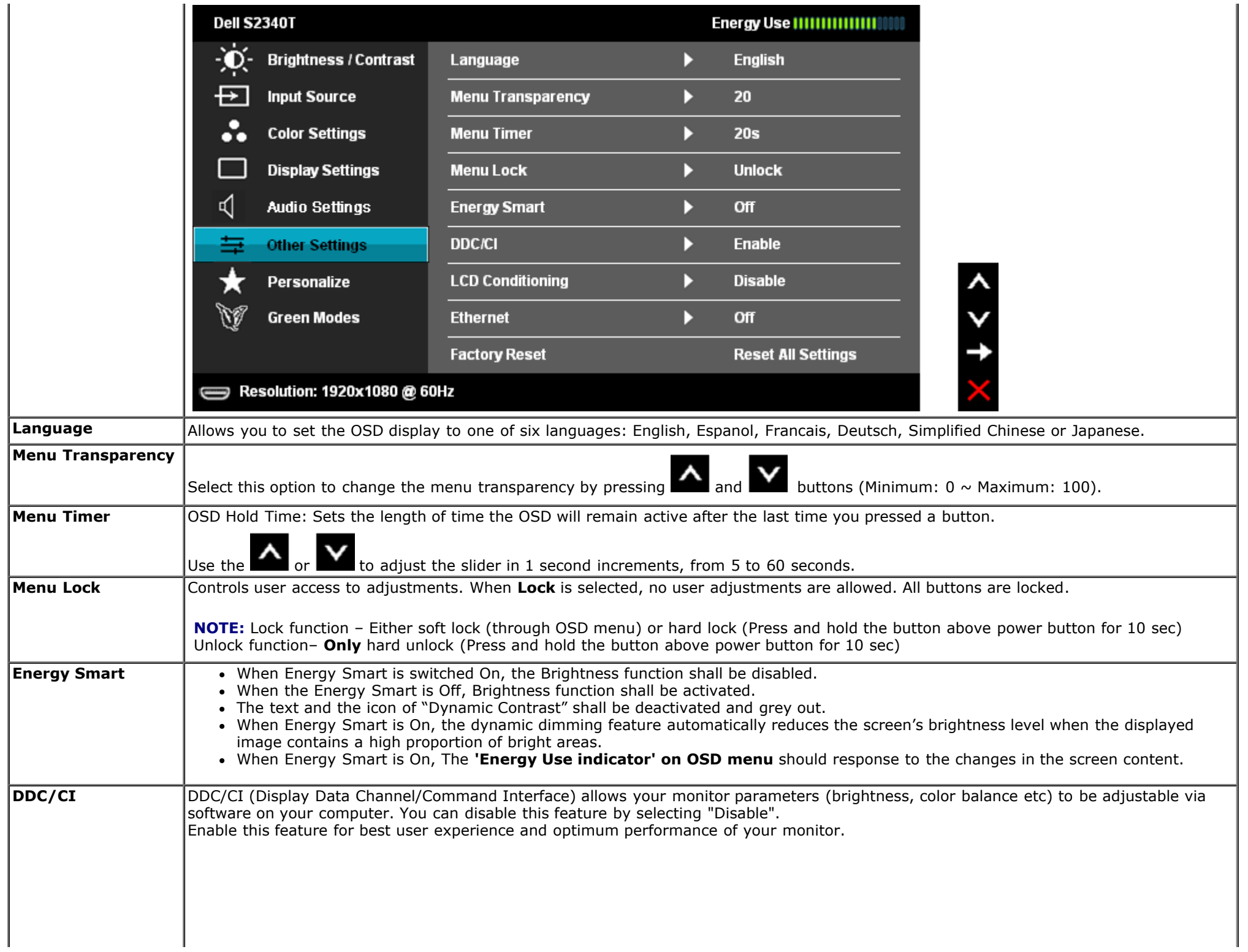

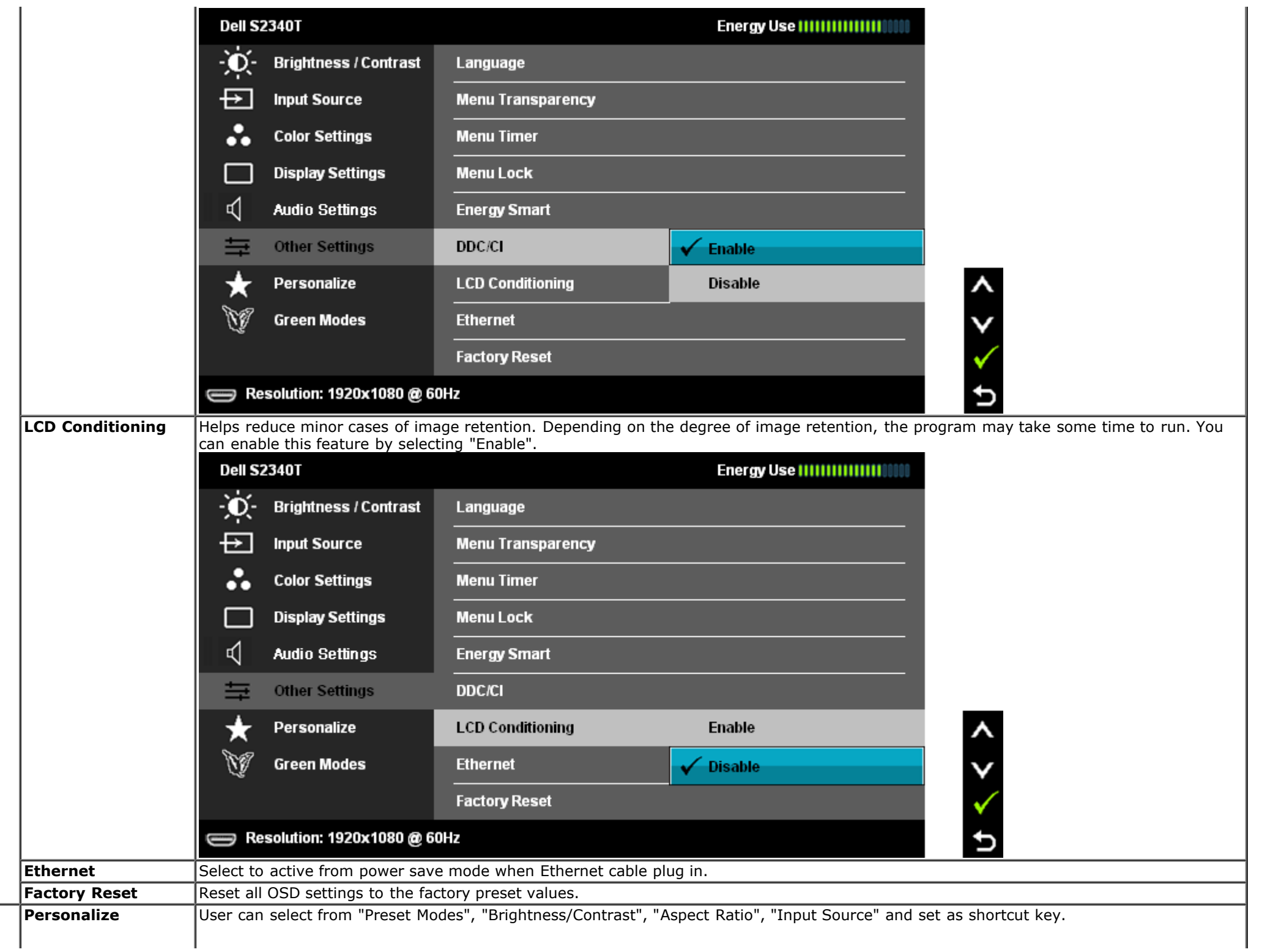

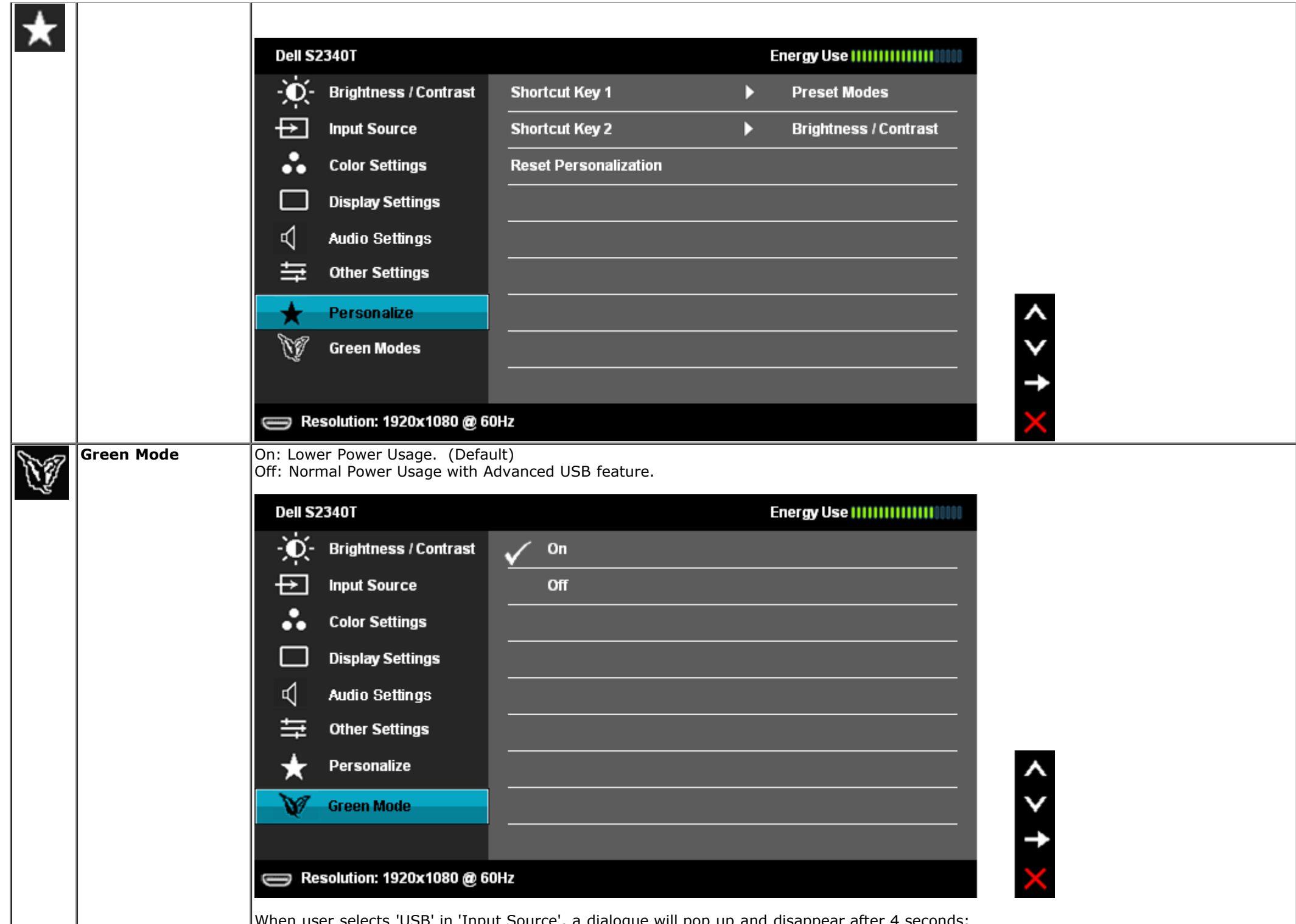

When user selects 'USB' in 'Input Source', a dialogue will pop up and disappear after 4 seconds:

I

- 1

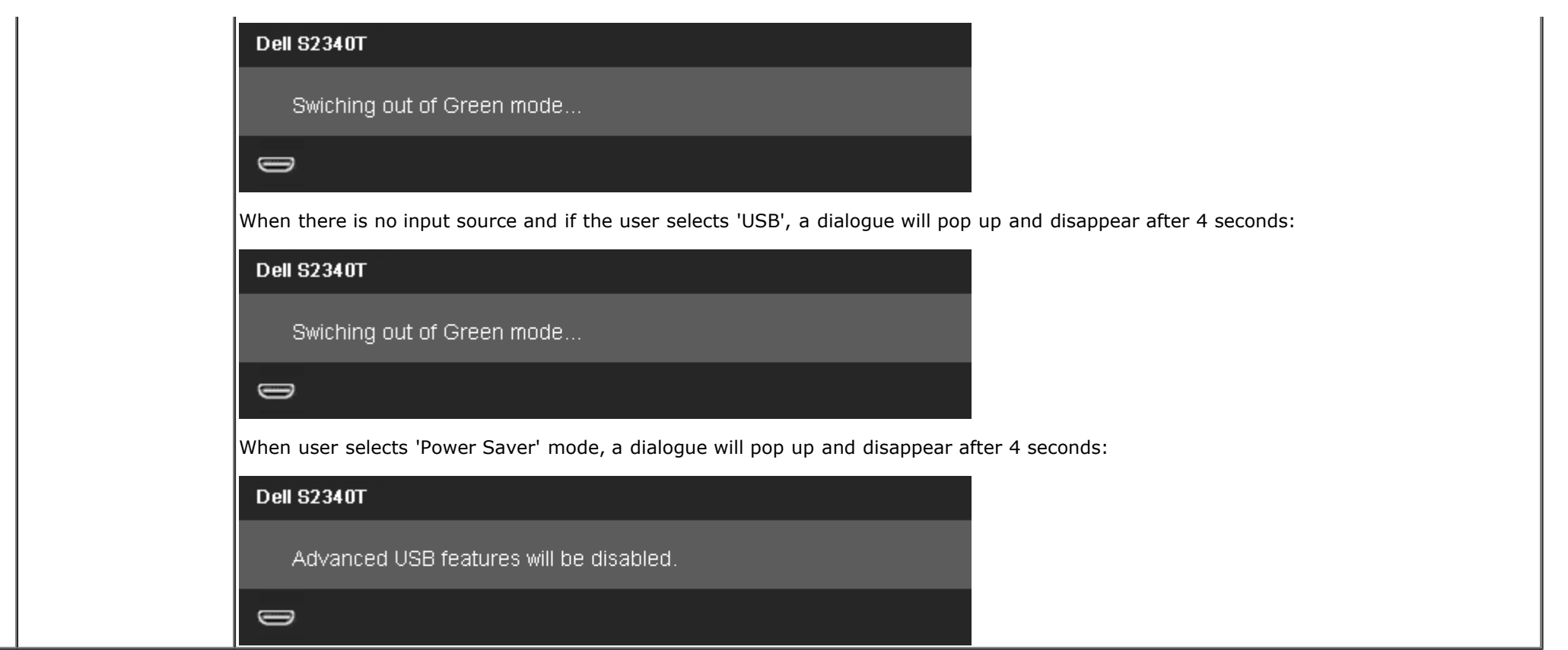

### **OSD Warning Messages**

When Dynamic Contrast Feature is enabled (in these modes: Game and Movie), the manual brightness adjustment is disabled.

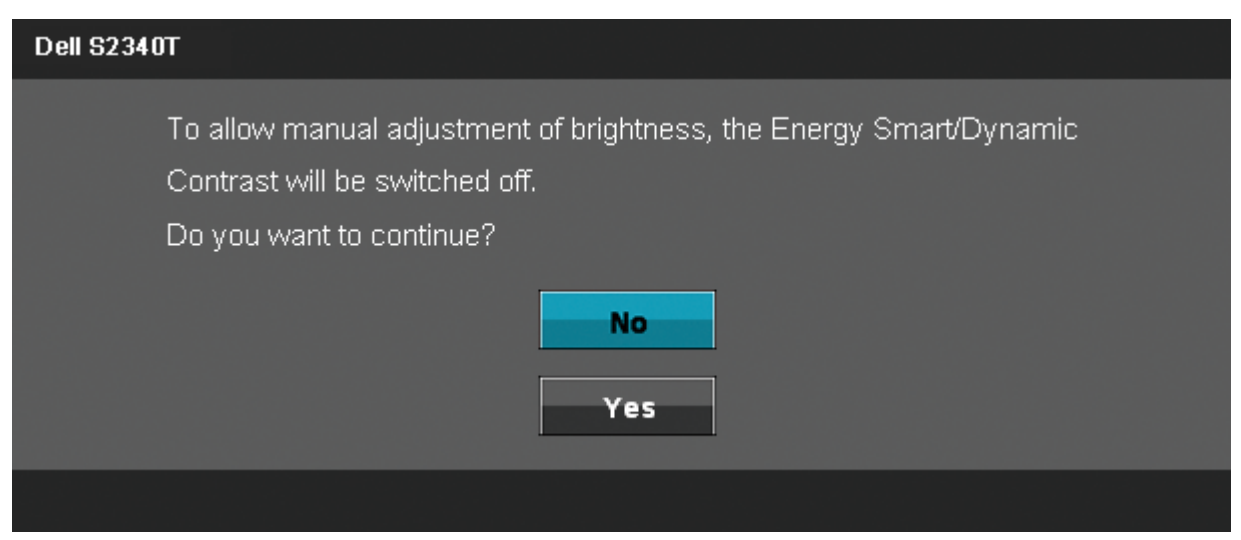

When the monitor does not support a particular resolution mode you will see the following message:

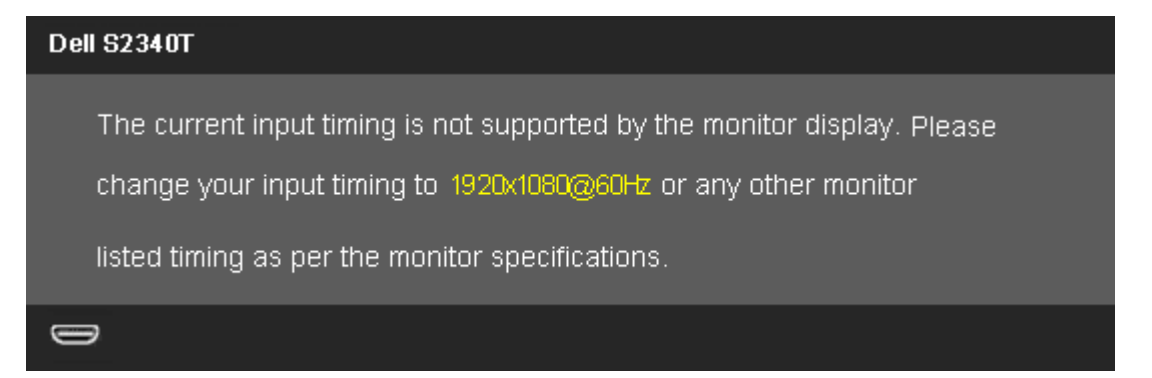

This means that the monitor cannot synchronize with the signal that it is receiving from the computer. See Monitor Specifications for the Horizontal and Vertical frequency ranges addressable by this monitor. Recommended mode is 1920 x 1080.

You will see the following message before the DDC/CI function is disabled.

#### **Dell S2340T**

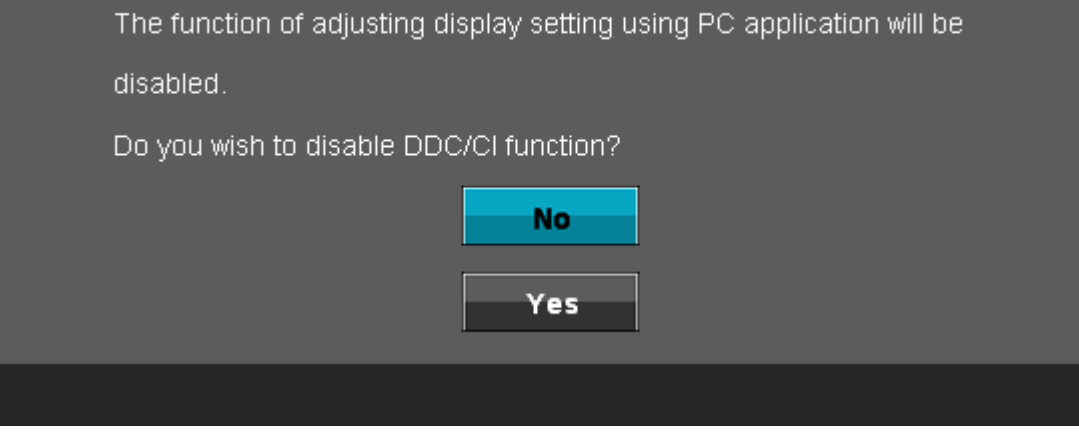

When monitor enters Power Save mode, the following message appears:

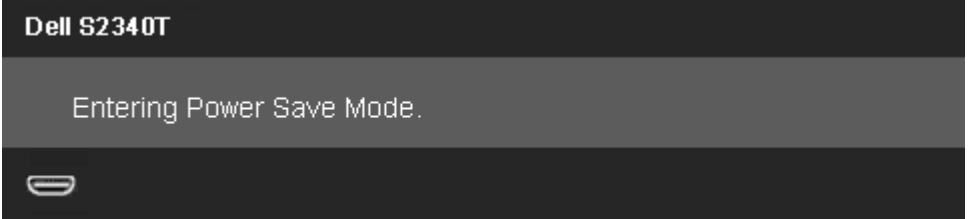

Activate the computer and wake up the monitor to gain access to the [OSD](#page-22-0)

If you press any button other than the power button one of the following messages will appear depending on the selected input:

### **DP/HDMI/USB input**

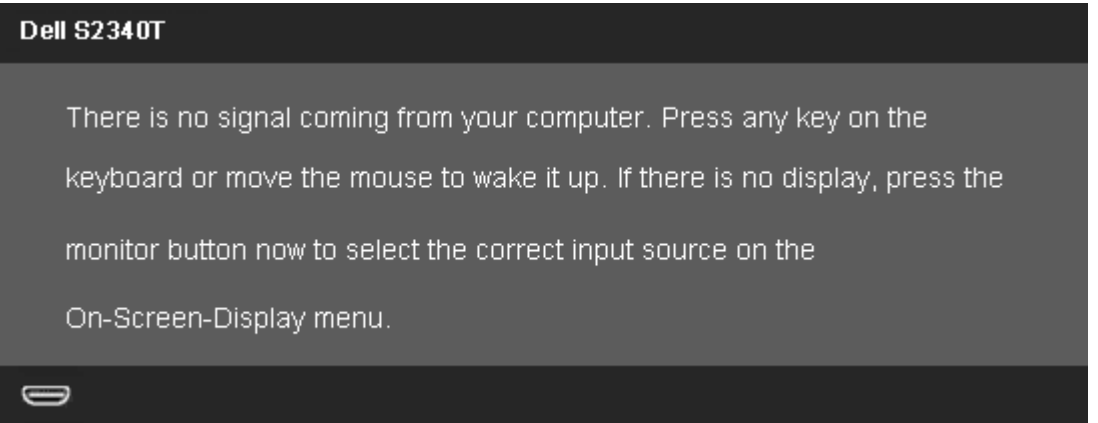

If either DisplayPort/HDMI input is selected and both DisplayPort/HDMI cables are not connected, a floating dialog box as shown below appears.

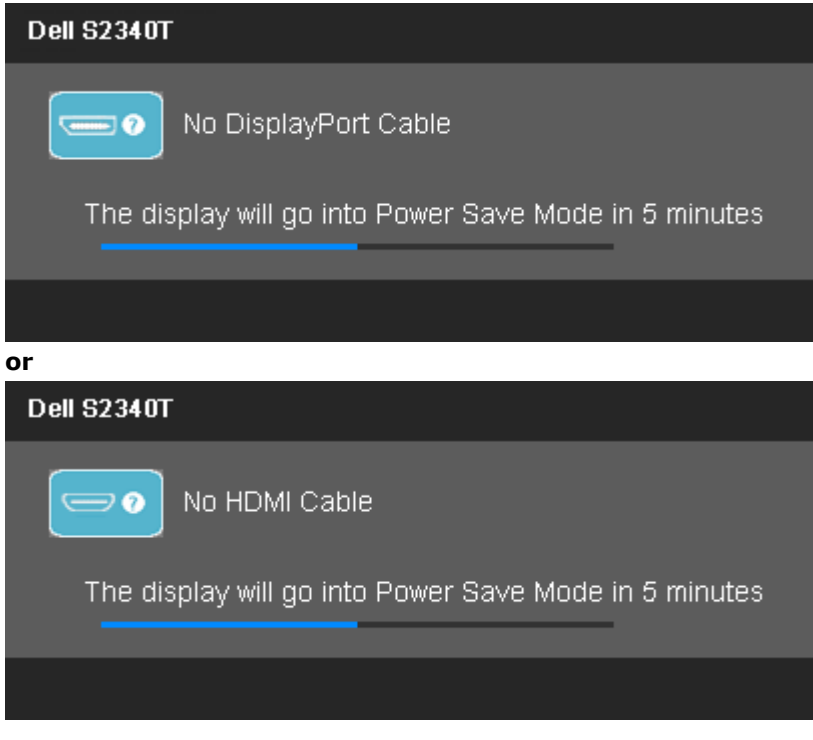

See [Solving Problems](#page-39-0) for more information.

### <span id="page-37-0"></span>**Setting the Maximum Resolution**

To set the Maximum resolution for the monitor:

Windows Windows® 7, Windows® 8 / Windows® 8.1:

1. For Windows® 8 / Windows® 8.1 only, select the **Desktop** tile to switch to classic desktop.

2. Right-click on the desktop and click **Screen resolution**.

3. Click the Dropdown list of the Screen resolution and select **1920 x 1080**.

4. Click **OK**.

If you do not see 1920 x 1080 as an option, you may need to update your graphics driver. Depending on your computer, complete one of the following procedures:

If you have a Dell desktop or portable computer:

Go to **support.dell.com**, enter your service tag, and download the latest driver for your graphics card.

If you are using a non-Dell computer (portable or desktop):

- Go to the support site for your computer and download the latest graphic drivers.
- Go to your graphics card website and download the latest graphic drivers.

### <span id="page-38-0"></span>**USB Display, USB Audio, USB Ethernet set up**

Only for Windows® 7 or Windows® 8 / Windows® 8.1

- 1. Intstal the included Driver CD.
- 2. Double click on Setup.exe.
- 3. Follow the on-screen instructions until the installation is complete.

### <span id="page-38-1"></span>**Using the Tilt and Touch Usage Scenario**

With the built-in stand, you can tilt the monitor for the most comfortable viewing angle.

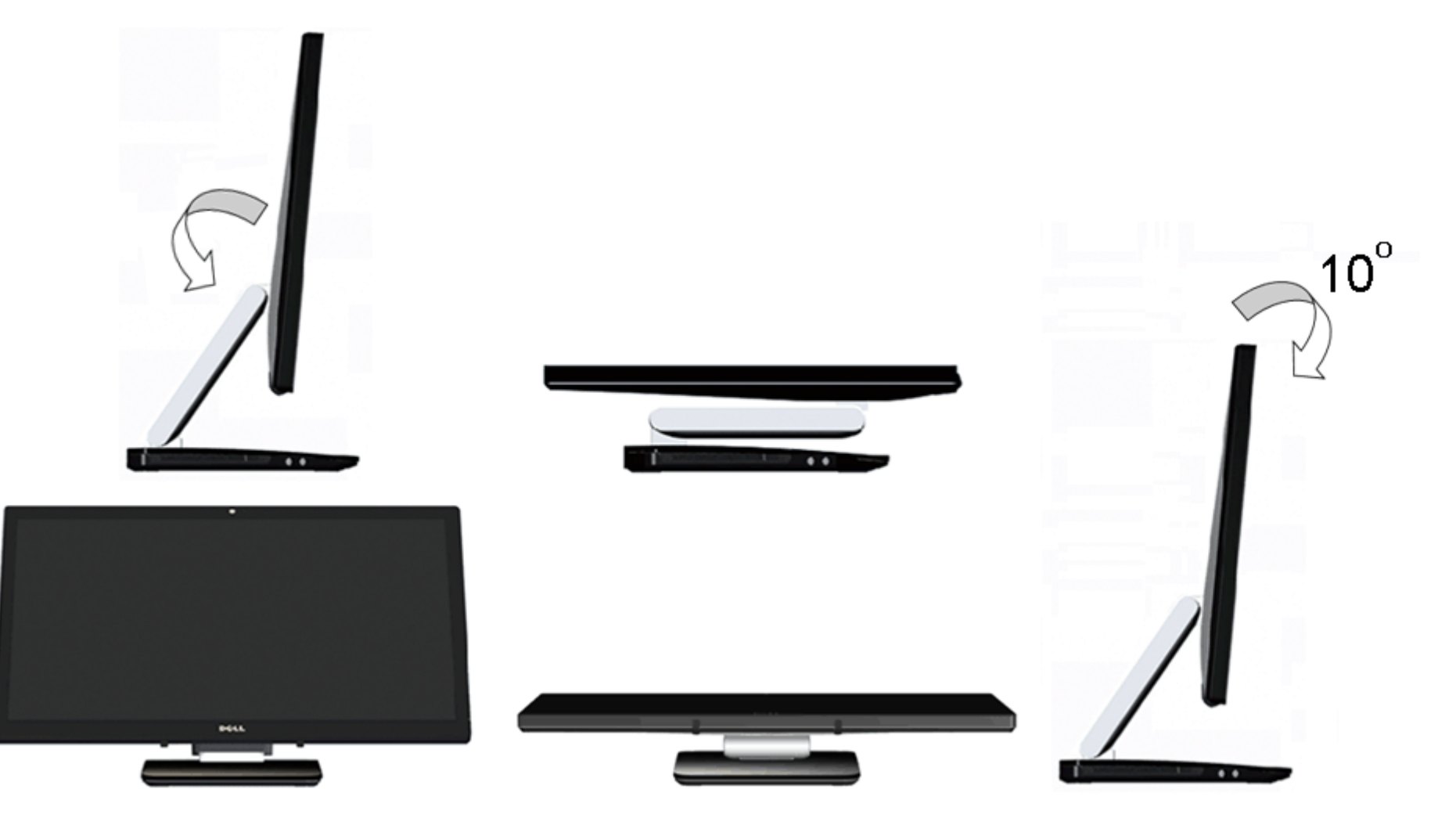

### <span id="page-39-0"></span>**Troubleshooting**

**Dell™ S2340T Monitor User's Guide**

- **[Self-Test](#page-39-1)**
- **[Built-in Diagnostics](#page-40-0)**
- **[In-Store Demo](#page-41-0)**
- [Common Problems](#page-41-1)
- [Camera Problems](#page-42-0)
- [Touch Problem](#page-43-1) О.
- [Product Specific Problems](#page-43-0) 0
- **O** [Universal Serial Bus Specific Problems](#page-44-0)
- **O** [DisplayLink Specific Problems](#page-44-1)

**NIMARNING:** Before you begin any of the procedures in this section, follow the Safety Instructions.

### <span id="page-39-1"></span>**Self-Test**

Your monitor provides a self-test feature that allows you to check whether your monitor is functioning properly. If your monitor and computer are properly connected but the monitor screen remains dark, run the monitor self-test by performing the following steps:

- 1. Turn off both your computer and the monitor.
- 2. Unplug the video cable from the back of the computer. To ensure proper Self-Test operation, remove all Digital (white connector) and the Analog (blue connector) cables from the back of computer.
- 3. Turn on the monitor.

The floating dialog box should appear on-screen (against a black background) if the monitor cannot sense a video signal and is working correctly. While in self-test mode, the power LED remains white. Also, depending upon the selected input, one of the dialogs shown below will continuously scroll through the screen.

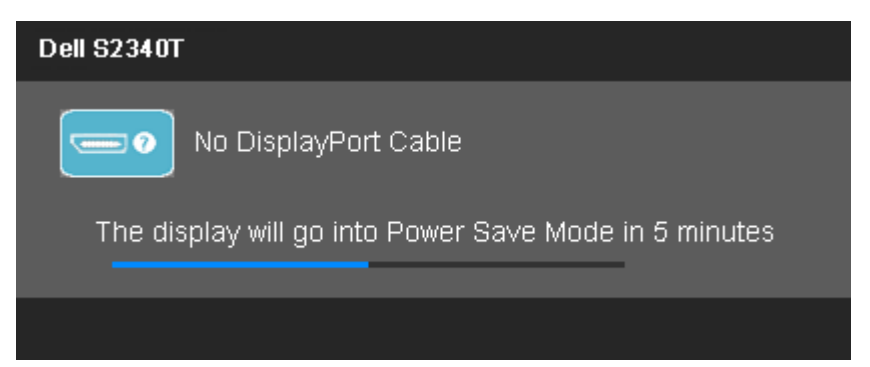

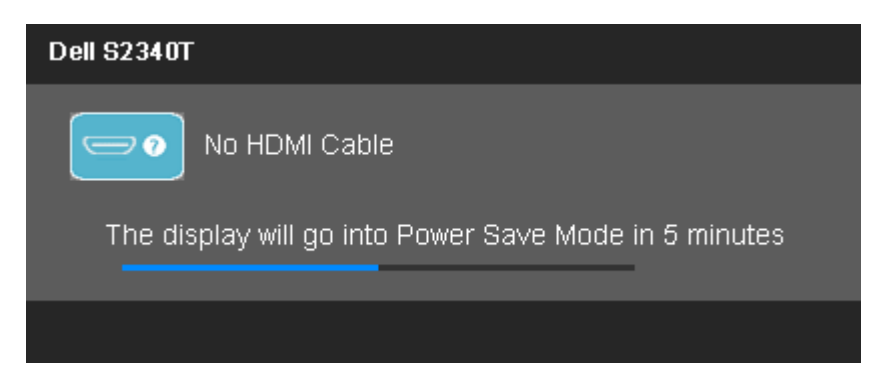

- 4. This box also appears during normal system operation if the video cable becomes disconnected or damaged.
- 5. Turn off your monitor and reconnect the video cable; then turn on both your computer and the monitor.

If your monitor screen remains blank after you use the previous procedure, check your video controller and computer, because your monitor is functioning properly.

### <span id="page-40-0"></span>**Built-in Diagnostics**

Your monitor has a built-in diagnostic tool that helps you determine if the screen abnormality you are experiencing is an inherent problem with your monitor, or with your computer and video card.

**NOTE:** You can run the built-in diagnostics only when the video cable is unplugged and the monitor is in *self-test mode*.

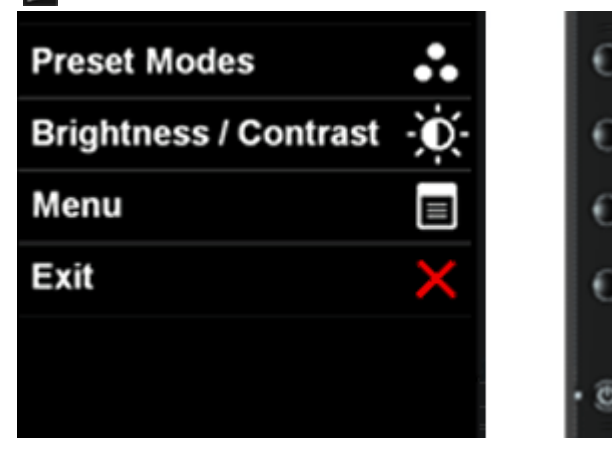

To run the built-in diagnostics:

- 1. Ensure that the screen is clean (no dust particles on the surface of the screen).
- 2. Unplug the video cable(s) from the back of the computer or monitor. The monitor then goes into the self-test mode.
- 3. Press and hold the **Button 1** and **Button 4** on the front panel simultaneously for 2 seconds. A gray screen appears.
- 4. Carefully inspect the screen for abnormalities.
- 5. Press the **Button 4** on the front panel again. The color of the screen changes to red.
- 6. Inspect the display for any abnormalities.
- 7. Repeat steps 5 and 6 to inspect the display in green, blue, black, white, and text screens.

The test is complete when the text screen appears. To exit, press the **Button 4** again.

If you do not detect any screen abnormalities upon using the built-in diagnostic tool, the monitor is functioning properly. Check the video card and computer.

### <span id="page-41-0"></span>**In-Store Demo**

To activate the In-Store Demo:

- 1. Turn on the monitor.
- 2. Unplug the video cable(s) from the back of the monitor.
- 3. Press and hold the Button 2 along with the Button 4 on the front panel for 5 seconds. Flashing labels appear floating randomly on screen.
- 4. To exit In-Store Demo, press and hold the Button 2 along with the Button 4 on the front panel for 5 seconds.

**NOTE:** If a video cable is inserted with signal while in **In-Store Demo**, the display becomes to **[Demo mode](#page-28-0)**. **NOTE:** In-Store Demo is not a diagnostic tool to test for abnormalities. Instead, use the built-in diagnostics.

### <span id="page-41-1"></span>**Common Problems**

The following table contains general information about common monitor problems you might encounter and the possible solutions.

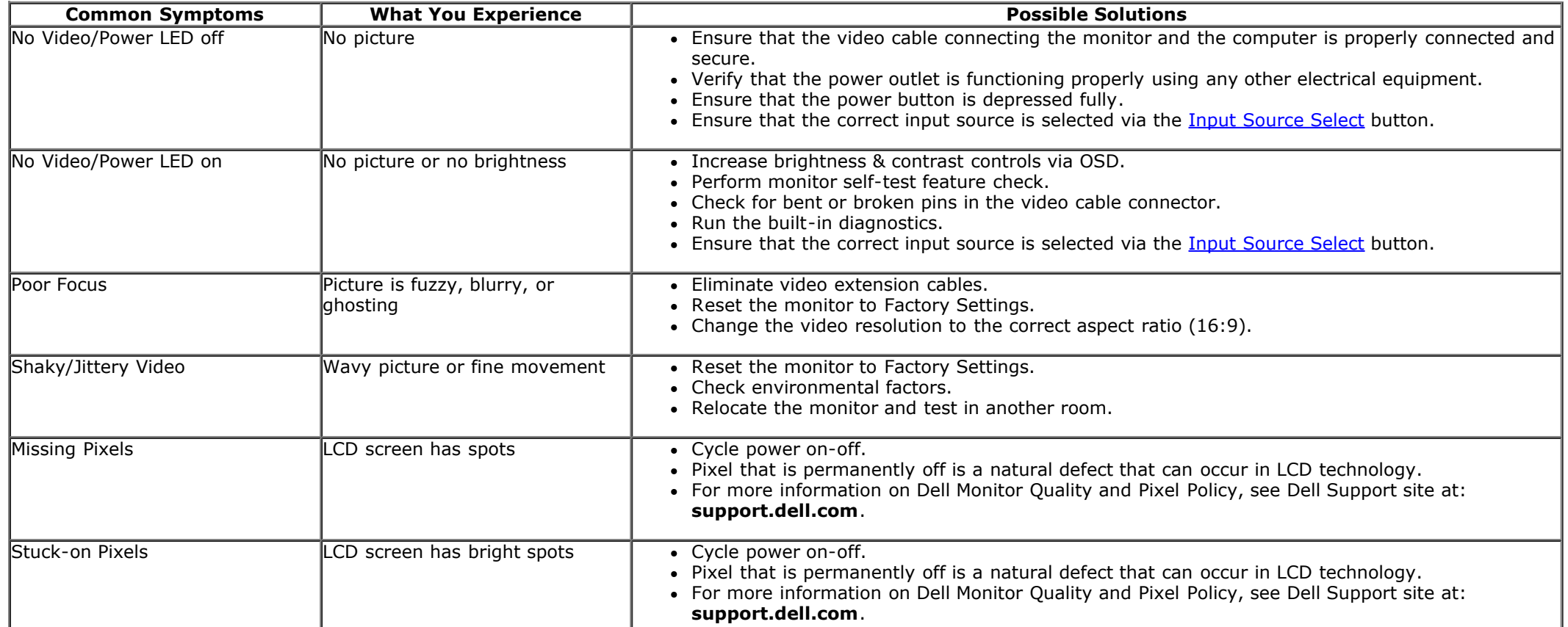

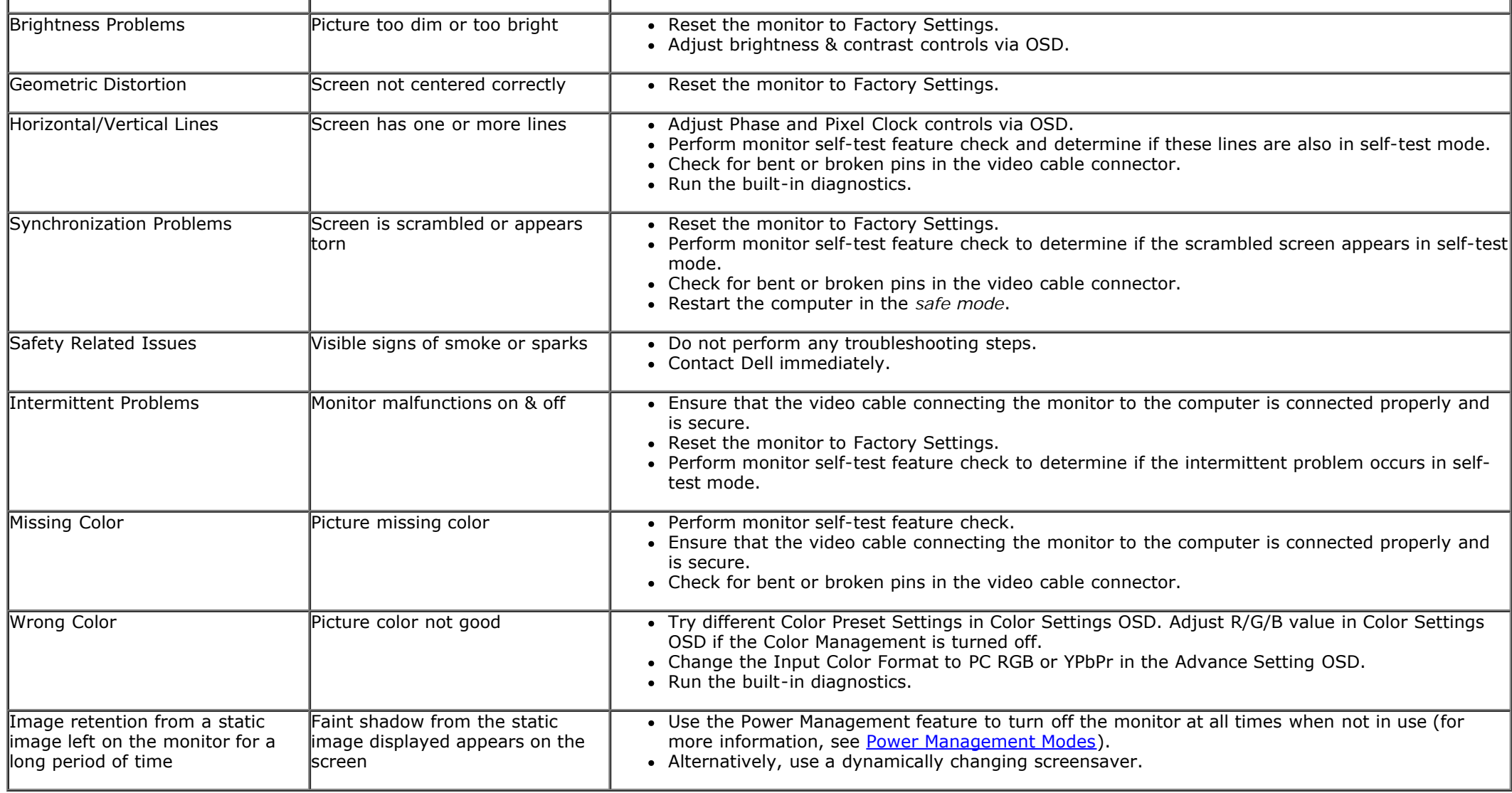

### <span id="page-42-0"></span>**Camera Problems**

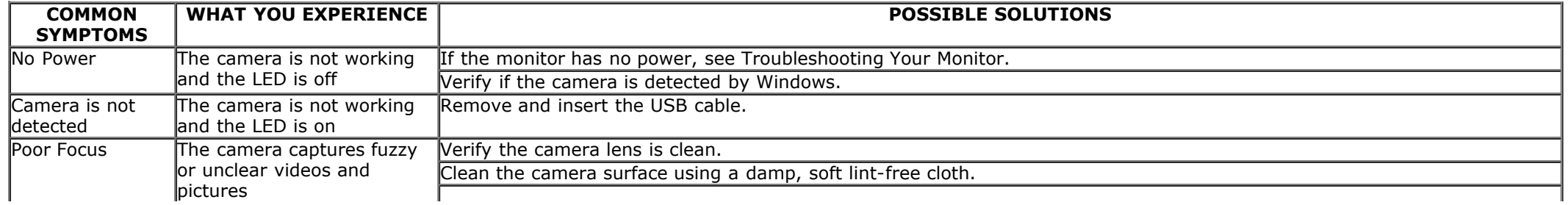

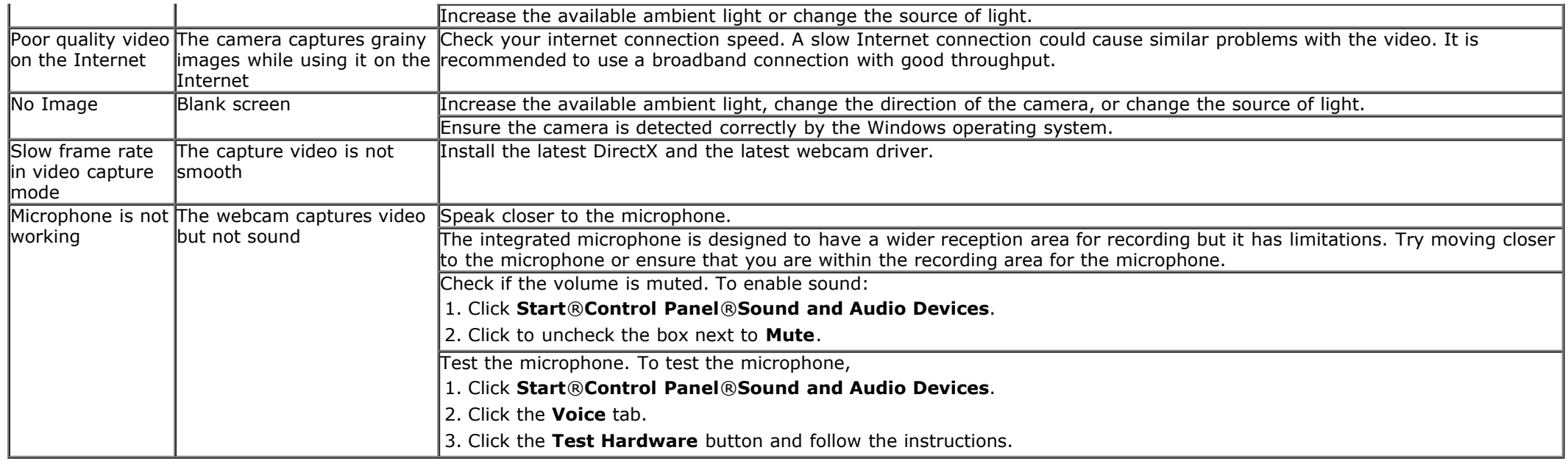

### <span id="page-43-1"></span>**Touch Problem**

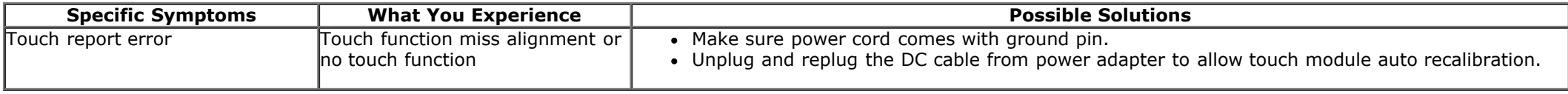

## <span id="page-43-0"></span>**Product Specific Problems**

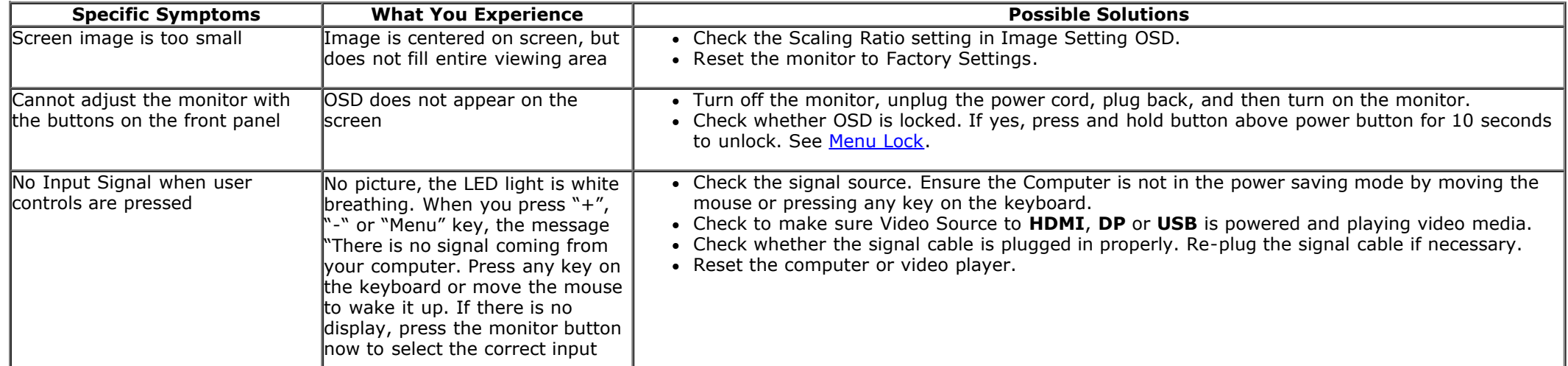

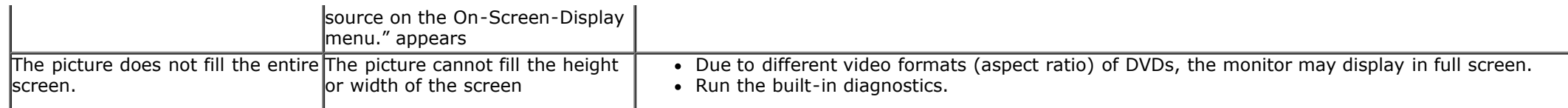

### <span id="page-44-0"></span>**Universal Serial Bus (USB) Specific Problems**

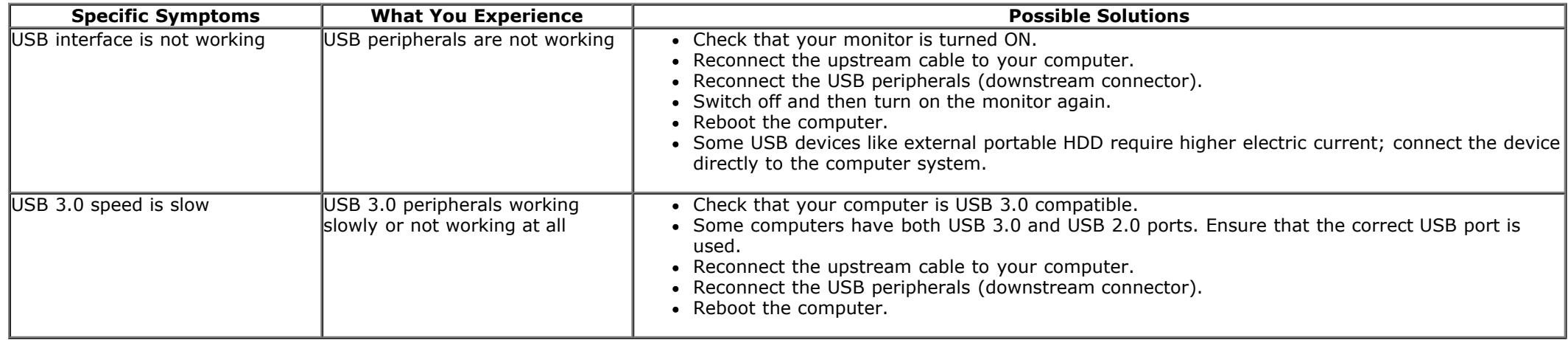

### <span id="page-44-1"></span>**DisplayLink Specific Problems**

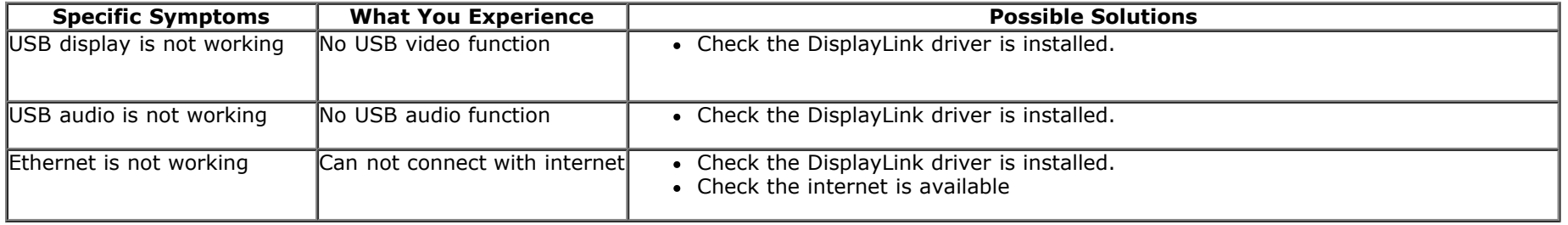

# <span id="page-45-0"></span>**Appendix**

**Dell™ S2340T Monitor User's Guide**

- Safety Instructions
- **O** FCC Notice (U.S. Only) and Other Regulatory Information
- **Contacting Dell**

# **WARNING: Safety Instructions**

For displays with glossy bezels the user should consider the placement of the display as the bezel may cause disturbing reflections from surrounding light and bright surfaces.

**WARNING: Use of controls, adjustments, or procedures other than those specified in this documentation may result in exposure to shock, electrical hazards, and/or mechanical hazards.**

For information on safety instructions, see the *Product Information Guide*.

### **FCC Notices (U.S. Only) and Other Regulatory Information**

For FCC notices and other regulatory information, see the regulatory compliance website located at [www.dell.com\regulatory\\_compliance.](http://www.dell.com/regulatory_compliance)

### **Contacting Dell**

To get online monitor support content: Visit [www.dell.com/support/monitors](http://www.dell.com/support/monitors)

### <span id="page-46-0"></span>**If you have a Dell™ desktop or a Dell™ portable computer with internet access**

1. Go to **http://support.dell.com,** enter your service tag, and download the latest driver for your graphics card.

2. After installing the drivers for your Graphics Adapter, attempt to set the resolution to **1920 x 1080** again.

**A NOTE:** If you are unable to set the resolution to 1920 x 1080, please contact Dell™ to inquire about a Graphics Adapter that supports these resolutions.

### <span id="page-47-0"></span>**If you have a non Dell™ desktop, portable computer, or graphics card**

In Windows<sup>®</sup> 7 or Windows<sup>®</sup> 8 / Windows<sup>®</sup> 8.1:

- 1. Right-click on the desktop and click **Personalization**.
- 2. Click **Change Display Settings**.
- 3. Click **Advanced Settings**.
- 4. Identify your graphics controller supplier from the description at the top of the window (e.g. NVIDIA, ATI, Intel etc.).
- 5. Refer to the graphic card provider website for updated driver (for example, [http://www.ATI.com](http://www.ati.com/) OR [http://www.NVIDIA.com](http://www.nvidia.com/) ).
- 6. After installing the drivers for your Graphics Adapter, attempt to set the resolution to **1920 x 1080** again.
- 7. [DisplayLink](file:///E|/DELL%20E-DOC/SORUCE%20E-DOC/Dell_S2340T_eDoc_source%20file_20130524/DisplayLink/DisplayLink.exe) or Dell website for driver download.

**NOTE:** If you are unable to set the resolution to 1920 x 1080, please contact the manufacturer of your computer or consider purchasing a graphics adapter that will support the video resolution of 1920 x 1080.

Free Manuals Download Website [http://myh66.com](http://myh66.com/) [http://usermanuals.us](http://usermanuals.us/) [http://www.somanuals.com](http://www.somanuals.com/) [http://www.4manuals.cc](http://www.4manuals.cc/) [http://www.manual-lib.com](http://www.manual-lib.com/) [http://www.404manual.com](http://www.404manual.com/) [http://www.luxmanual.com](http://www.luxmanual.com/) [http://aubethermostatmanual.com](http://aubethermostatmanual.com/) Golf course search by state [http://golfingnear.com](http://www.golfingnear.com/)

Email search by domain

[http://emailbydomain.com](http://emailbydomain.com/) Auto manuals search

[http://auto.somanuals.com](http://auto.somanuals.com/) TV manuals search

[http://tv.somanuals.com](http://tv.somanuals.com/)